# **Установка с помощью DrakX**

Официальная документация для Mageia

# Omageia

Текст и фотографии окон в этом учебнике предоставляются вам в соответствии с условиями лицензирования CC BY-SA 3.0<http://creativecommons.org/licenses/by-sa/3.0/>.

Этот учебник был создан с помощью [Calenco CMS](http://www.calenco.com) [<http://www.calenco.com>], разработанной компанией [NeoDoc](http://www.neodoc.biz) [[http://www.neodoc.biz\]](http://www.neodoc.biz).

Учебник был написан доброжелателями в свободное от основной работы время. Пожалуйста, обратитесь к [команды документирования \[https://wiki.mageia.org/](https://wiki.mageia.org/en/Documentation_team) [en/Documentation\\_team\]](https://wiki.mageia.org/en/Documentation_team), Если вы хотите, помочь улучшить данное руководство.

# **Установка с помощью DrakX**

# Содержание

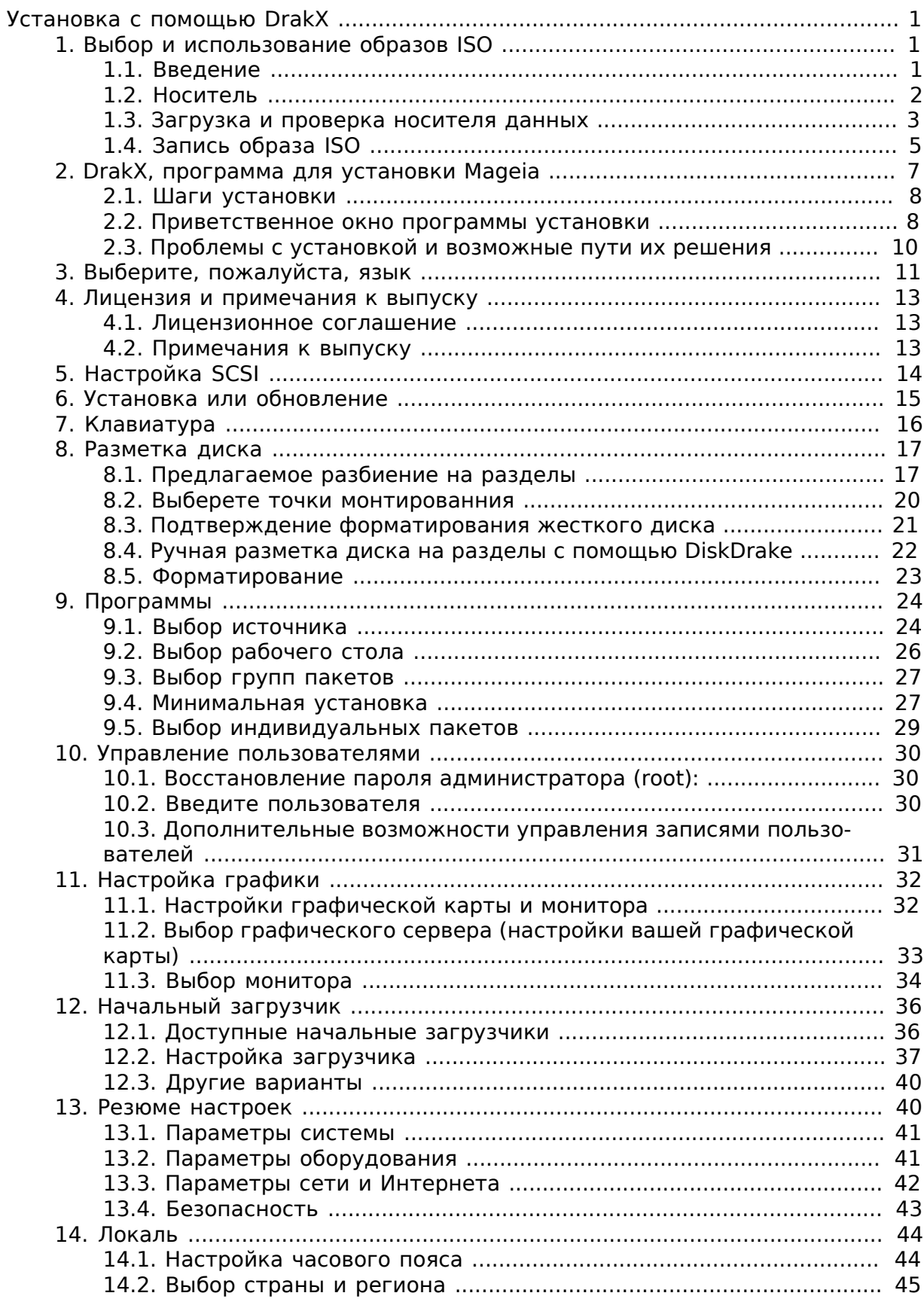

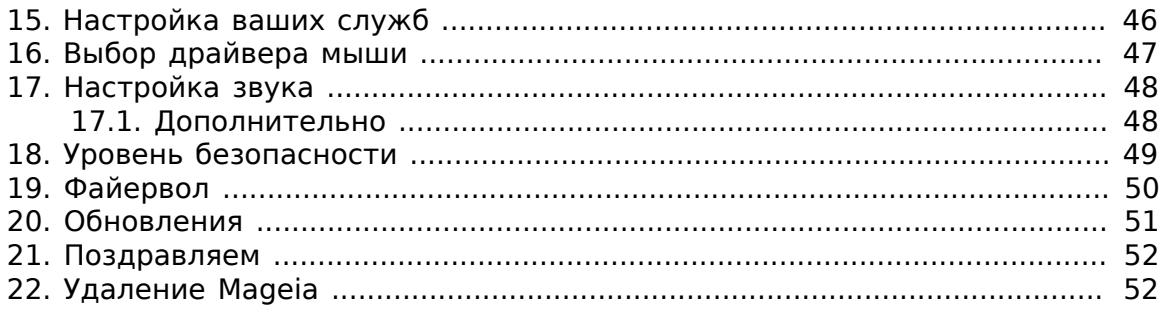

# **Список иллюстраций**

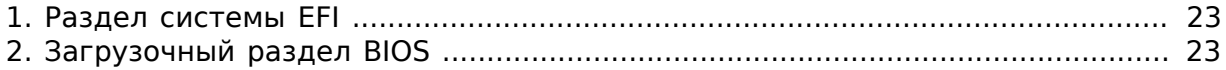

#### <span id="page-5-0"></span>#######  $\Lambda$ o $\alpha$  $\kappa$  $\Xi$

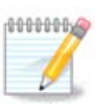

Все страницы, описанные в этом учебнике увидеть сразу невозможно. Набор страниц, которые вы увидите, зависит от набора оборудования в системе и выбранного вами варианта установки.

# <span id="page-5-1"></span>1. Выбор и использование образов ISO

## <span id="page-5-2"></span>1.1. Ввеление

Распространение Mageia происходит с помощью образов ISO. С помощью этой страницы справки вы сможете выбрать образ, который соответствует вашим потребностям.

Существует три семейства носителей дистрибутива:

- Классический способ установки: после загрузки с носителя системы, будет начата процедура, в ходе которой вы сможете выбрать компоненты для установки и настроить будущую установленную систему. Этот носитель предоставит вам максимальные возможности гибкости настроек, в частности вы сможете выбрать рабочую среду, какой бы вы хотели пользоваться.
- Носитель портативной LIVE системы: этот вариант даст вам возможность попробовать Мадеіа без установки на диск и внесения изменений в систему вашего компьютера. Впрочем, в портативную систему также включен инсталлятор, которым можно воспользоваться при загрузке или уже после загрузки с носителя.

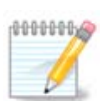

Инсталлятор Live-системы проще классического инсталлятора, но у вас будет меньше вариантов конфигурации.

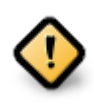

Образами ISO портативных систем можно воспользоваться только для установки системы ««с нуля»». Они непригодны для обновления системы из предыдущих выпусков.

• Установка по сети: Каждый из таких малых образов содержит данные, необходимые для запуска средства установки DrakX и поиска DrakX-installerstage2 и других пакетов, с помощью которых можно продолжить и завершить установку. Такие пакеты могут храниться на жёстком диске компьютера, локальном диске, в локальной сети или в интернете.

Такие носители очень маленькие (менее 100 МБ). Ими удобно пользоваться, если канал связи в сети слишком узкий для получения полноценного образа DVD, на компьютерах без устройства для чтения DVD или на компьютерах, которые не могут загружать систему с флэш-диска USB.

Подробности приведены в следующих разделах.

# <span id="page-6-0"></span>1.2. Носитель

#### 1.2.1. Определение

Здесь мы называем носителем данных файл образа ISO, с помощью которого можно установить и/или обновить Мадеіа, а также любой физический носитель, где хранятся данные файла ISO.

Найти ISO-образы Mageia можно здесь [http://www.mageia.org/en/downloads/].

#### 1.2.2. Классический носитель для установки

#### 1.2.2.1. Типичные возможности

- На этих образах ISO используется традиционное средство установки под названием DrakX.
- Они пригодны для установки «с нуля» или обновления предыдущих выпусков Mageia
- Различные носители для 32-битной и 64-битной архитектур.
- Доступ к некоторым из инструментов можно получить в экране «приветствия»
- Каждый DVD содержит многие доступные рабочие среды и языки
- При установке у Вас будет возможность добавить источники несвободного программного обеспечения

#### 1.2.3. Live носитель

#### 1.2.3.1. Типичные возможности

- Можно воспользоваться для ознакомления с дистрибутивом без установки его на жёсткий диск.
- Инсталлятор также включен в Live носитель.
- Каждый ISO содержит лишь одну рабочую среду (Plasma, GNOME или Xfce)
- Различные носители для 32-битной и 64-битной архитектур.
- Они содержат несвободное программное обеспечение

#### 1.2.3.2. Live DVD Plasma

- Только рабочая среда Plasma
- Содержит переводы на всех языках
- Только для 64-битной архитектуры

#### 1.2.3.3. Live DVD GNOME

- Только рабочая среда GNOME
- Содержит переводы на всех языках
- Только для 64-битной архитектуры

#### 1.2.3.4. Live DVD Xfce

• Только рабочая среда Хfсе

- Содержит переводы на всех языках
- 32-битная или 64-битная архитектуры.
- 1.2.4. Носитель для установки по сети

1.2.4.1. Типичные возможности

- Различные носители для 32-битной и 64-битной архитектур.
- Первые шаги только на английском языке
- 1.2.4.2. netinstall.iso
	- Содержит только свободное программное обеспечение. Предназначено для пользователей, которые не хотят пользоваться несвободными пакетами.
- 1.2.4.3. netinstall-nonfree.iso
	- Содержит несвободное ПО (в основном драйверы, кодеки и т.д.). Предназначен для тех, кто нуждается в этих компонентах системы

## <span id="page-7-0"></span>1.3. Загрузка и проверка носителя данных

#### 1.3.1. Загрузка

Как только вами будет выбран нужный вам файл ISO, вы можете скачать его или с помощью протокола http, или с помощью BitTorrent. В обоих случаях в окне будет показана определённая информация относительно источника данных и предоставлена возможность изменить его на альтернативу, если скорость получения данных слишком мала.

Если будет выбрано http, вы увидите определённые сведения о контрольных сум-Max.

md5sum, shalsum и sha512sum (самая защищённая) являются программами для проверки целостности данных образа ISO. Скопируйте одну из контрольных сумм (строка, состоящая из букв и цифр) для дальнейшего использования.

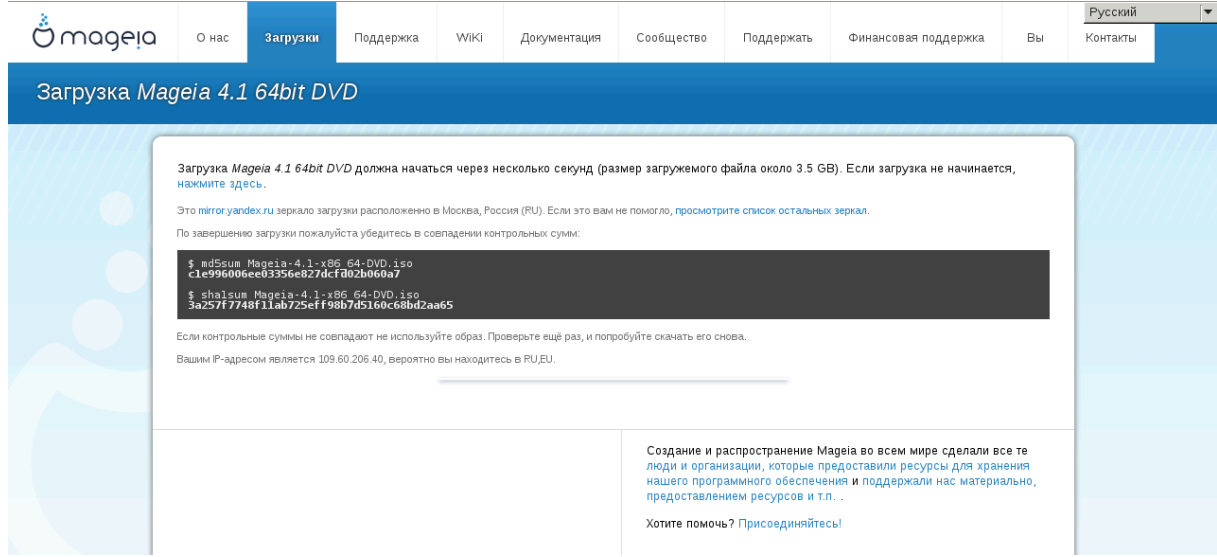

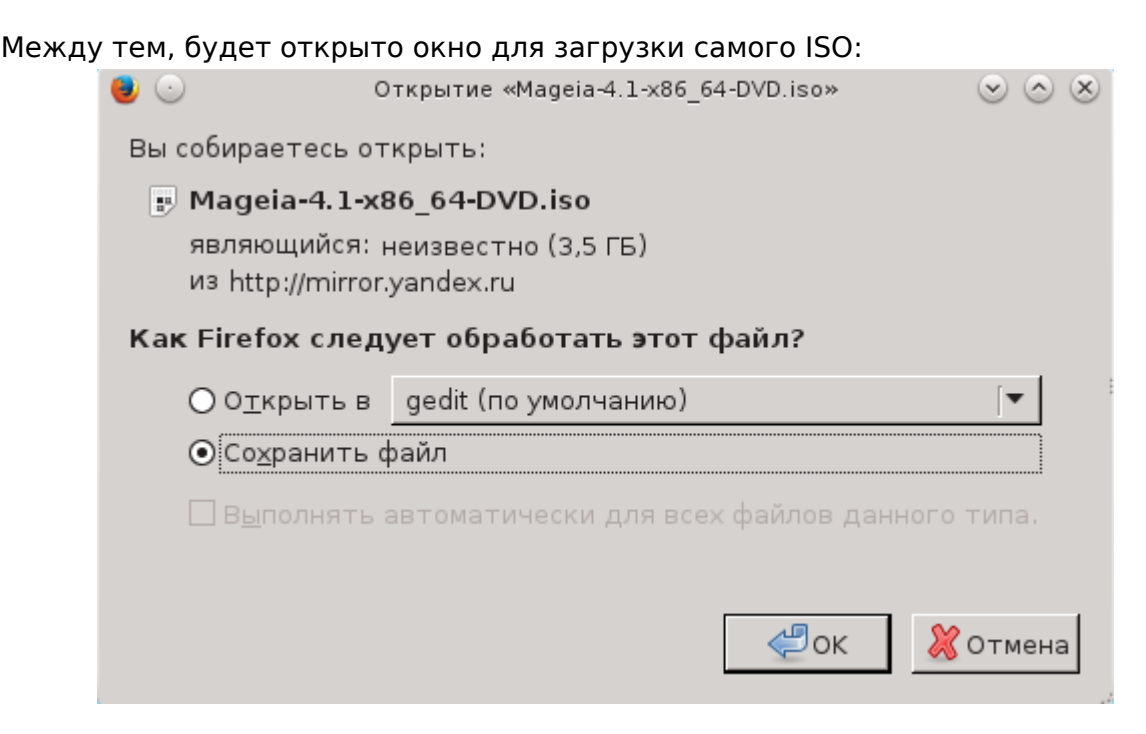

Нажмите ######### ####. затем ##.

#### 1.3.2. Проверка целостности полученных данных образа

Оба шестнадцатеричных числа вычислены с помощью определённого алгоритма на основе файла, который должен быть получен. Если вы попросите соответствующую программу снова вычислить шестнадцатеричное число на основе полученного файла, будет получено то же число (это будет означать что данные были скачаны надлежащим образом) или другое число (следовательно, данные были скачаны с ошибками). Расхождение цифр означает, что вам следует повторить загрузку образа или попытаться восстановить его с помощью BitTorrent.

Чтобы определить контрольную сумму полученного образа ISO, откройте консоль (от имени обычного пользователя) и выполните следующую команду:

- Если используется md5sum: md5sum путь/к/файлу/образу.iso
- Если используется shalsum: shalsum путь/к/файлу/образу.iso
- Если используется sha512sum: sha512sum путь/к/файлу/образу.iso

Например:

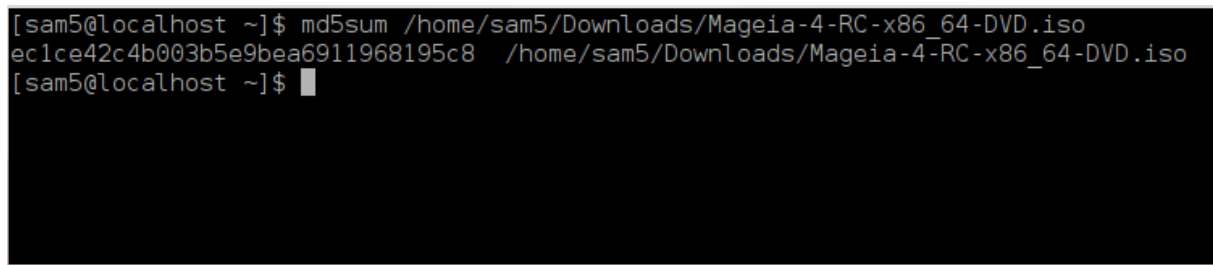

затем сравните полученное числовое значение (для его получения понадобится определённое время) с числом ISO, указанным на странице Мадеја.

# <span id="page-9-0"></span>1.4. Запись образа ISO

Проверенный образ ISO можно «записать» на компакт-диск. DVD или флешку USB. Действие по записи не является простым копированием, - оно предназначено для создания загрузочной системы носителя данных.

## 1.4.1. Записать ISO на CD/DVD

Воспользуйтесь любым устройством для записи, но его необходимо настроить на ###### ######. Просто записать данные или файлы недостаточно. Подробнее об этом можно узнать из вики Mageia [https://wiki.mageia.org/en/ Writing CD and DVD images].

#### 1.4.2. Запись образа ISO на USB флешку

Все образы ISO Mageia являются гибридными, т.е. вы можете записывать их на USB флешку и пользоваться ею для загрузки и установки системы.

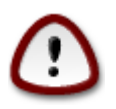

В результате «записи» образа на диск USB (флешку) все данные файловой системы на ней будут уничтожены.

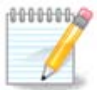

Кроме того, единственным разделом на флешке останется раздел образа ISO Mageia.

Итак, если образ ISO размером в 4 ГБ будет записан на флешку USB размером 8 ГБ, система будет показывать, что размер флешки - 4 ГБ. Причиной этого является то, что остальная ёмкость флешки, 4 ГБ, будет неформатированною, следовательно, недоступной для использования. Чтобы восстановить начальную ёмкость носителя, вам придётся повторно форматировать и делить на разделы флешку.

1.4.2.1. Использование графического инструмента внутри Mageia

**B**<sub>bl</sub> воспользоваться MOWATA инструментом  $\mathsf{C}$ графичеинтерфейсом, [https://wiki.mageia.org/en/ СКИМ например **IsoDumper** IsoDumper Writing ISO images on USB sticks]

1.4.2.2. Использование графического инструмента внутри Windows

Вы можете попробовать:

- Rufus [http://rufus.akeo.ie/?locale=en US] с помощью пункта «ISO image» («ISO $o6p$ a $\ge$ ):
- . Win32 Disk Imager [http://sourceforge.net/projects/win32diskimager]

1.4.2.3. Использование командной строки внутри системы GNU/Linux

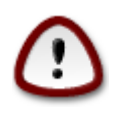

Этот путь является потенциально опасным. Вы можете повредить раздел на диске, если укажете ложный идентификатор устройства.

- 1. Откройте окно консоли
- 2. Получите права пользователя роот (администратора) с помощью команды su - (не забудьте -)

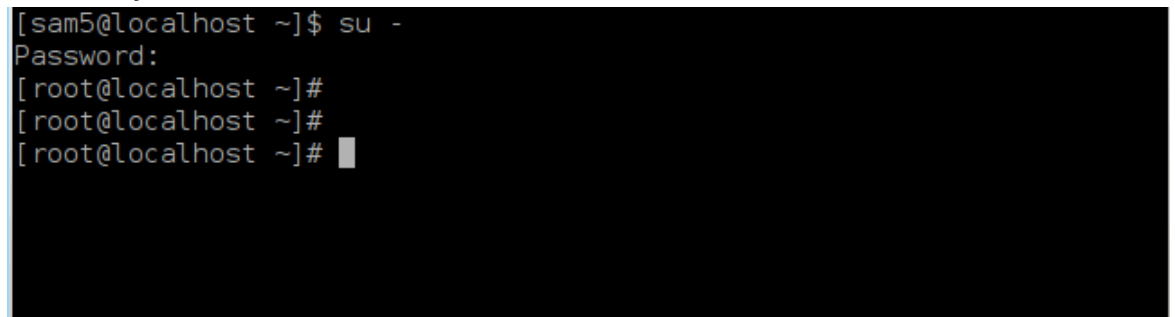

- 3. Соедините с компьютером ваш диск USB (не монтируйте его, т.е. не открывайте содержимое диска в любой программе, в частности в программе для управления файлами)
- 4. Введите команду fdisk -I

```
[root@localhost ~]# fdisk -l
Disk /dev/sda: 298.1 GiB, 320072933376 bytes, 625142448 sectors
Units: sectors of 1 * 512 = 512 bytes<br>Sector size (logical/physical): 512 bytes / 4096 bytes
I/O size (minimum/optimal): 4096 bytes / 4096 bytes
Disklabel type: dos
Disk identifier: 0x000db4bf
Partition 3 does not start on physical sector boundary.
Device
           Boot
                     Start
                                  End
                                         Blocks
                                                  Id System
                            21256191
/dev/sdal
                                       10627072 83 Linux
                      2048
                  21256192 63528959 21136384 83 Linux
/dev/sda2
/dev/sda3
                 63530964 625137344 280803190+ 5 Extended
                 63531008 84873215 10671104 83 Linux
/dev/sda5
                 84875264 127016959 21070848 83 Linux
dev/sda6
                127019008 135985151
dev/sda7
                                        4483072 82 Linux swap / Solaris
dev/sda8
                135987200 198598655 31305728 83 Linux
                198600704 471588863 136494080 83 Linux
dev/sda9
dev/sda10
                471590912 496777994 12593541+ 83 Linux
                496781312 504955079
                                       4086884 82 Linux swap / Solaris
dev/sdall
dev/sda12
                504958976 625137344 60089184+ 83 Linux
Disk /dev/sdb: 7.5 GiB, 8011087872 bytes, 15646656 sectors
Units: sectors of 1 * 512 = 512 bytes<br>Sector size (logical/physical): 512 bytes / 512 bytes
I/O size (minimum/optimal): 512 bytes / 512 bytes
Disklabel type: dos
Disk identifier: 0x15005631
Device
          Boot Start
                            End Blocks Id System
                        7598079 3799039+ 17 Hidden HPFS/NTFS
/dev/sdb1 *
[root@localhost \sim]# \blacksquare
```
5. Название устройства можно определить по размеру. Например, на приведённом выше снимке /dev/sdb - это устройство ёмкостью 8 ГБ, то есть флешка USB.

Кроме того, определить название устройства можно с помощью команды **dmesg**: в конце выведенных ею данных будет указано название устройства, которое будет начинаться с sd с последующим фрагментом sdd в нашем случае. Вы также можете увидеть, что его размер составляет 2 ГБ:

**[72594.604531] usb 1-1: new high-speed USB device number 27 using xhci\_hcd [72594.770528] usb 1-1: New USB device found, idVendor=8564, idProduct=1000 [72594.770533] usb 1-1: New USB device strings: Mfr=1, Product=2, SerialNumber=3 [72594.770536] usb 1-1: Product: Mass Storage Device [72594.770537] usb 1-1: Manufacturer: JetFlash [72594.770539] usb 1-1: SerialNumber: 18MJTWLMPUCC3SSB [72594.770713] usb 1-1: ep 0x81 - rounding interval to 128 microframes, ep desc says 255 microframes [72594.770719] usb 1-1: ep 0x2 - rounding interval to 128 microframes, ep desc says 255 microframes [72594.771122] usb-storage 1-1:1.0: USB Mass Storage device detected [72594.772447] scsi host8: usb-storage 1-1:1.0 [72595.963238] scsi 8:0:0:0: Direct-Access JetFlash Transcend 2GB 1100 PQ: 0 ANSI: 4 [72595.963626] sd 8:0:0:0: [sdd] 4194304 512-byte logical blocks: (2.14 GB/2.00 GiB) [72595.964104] sd 8:0:0:0: [sdd] Write Protect is off [72595.964108] sd 8:0:0:0: [sdd] Mode Sense: 43 00 00 00 [72595.965025] sd 8:0:0:0: [sdd] No Caching mode page found [72595.965031] sd 8:0:0:0: [sdd] Assuming drive cache: write through [72595.967251] sdd: sdd1 [72595.969446] sd 8:0:0:0: [sdd] Attached SCSI removable disk**

6. Введите команду: # **dd if=путь/до/файла/образа/file of=/dev/sdX bs=1M**

где X - название нужного вам устройства. Пример: /dev/sdd

Например: dd if=/home/user/Downloads/Mageia-6-x86\_64-DVD.iso of=/dev/ sdd bs=1M

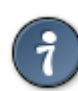

Возможно, полезным будет знать, что **if** означает **i**nput **f**ile (входной файл), а **of** означает **o**utput **f**ile (выходной файл)

#### 7. Введите команду: **sync**

8. Это конец процедуры. Теперь вы можете отключать вашу флешку USB.

# <span id="page-11-0"></span>**2. DrakX, программа для установки Mageia**

Неважно, есть у вас опыт использования GNU-Linux или нет, программа для установки Mageia разработана таким образом, чтобы установка или обновление системы прошло как можно проще для вас.

# <span id="page-12-0"></span>2.1. Шаги установки

- Процедура установки разделена на последовательность шагов, перечень которых будет показан на левой боковой панели экрана.
- На каждом шагу вам будут показаны одна или несколько страниц, на которых вы можете увидеть кнопку ############, с помощью которой осуществляется доступ к дополнительным параметрам, которыми пользуются не так часто как основными.
- На большинстве страниц вы также увидите кнопку #######, с помощью которой можно получить дополнительные объяснения относительно текущего шага.

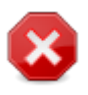

Если в течение процедуры установки вы решите прекратить установку, вы можете перезагрузить компьютер. Впрочем, вам следует тщательно обдумать ваши действия. После форматирования раздела или начала процедуры установки обновлений компьютер будет находиться в промежуточном состоянии. Перезагрузка может привести к невозможности использования системы.

Если, вопреки этим предупреждением, вы хотите перезагрузить систему, перейдите в текстовый терминал нажатием комбинации этих трёх клавиш: Ctrl+Alt+F2 одновременно. После этого, нажмите комбинацию клавиш Ctrl+Alt+Delete одновременно, чтобы перезагрузить компьютер.

## <span id="page-12-1"></span>2.2. Приветственное окно программы установки

Содержимое экрана, который вы увидите во время первой загрузки с носителя для установки системы, будет зависеть от того, работает компьютер с помощью устаревшей микропрограммы (BIOS) или UEFI.

На начальном окне меню установки вы увидите пункты вариантов действий. Типичным будет пункт запуска программы для установки системы. Обычно, это именно тот пункт, который вам нужен.

## 2.2.1. Устаревшие системы (BIOS)

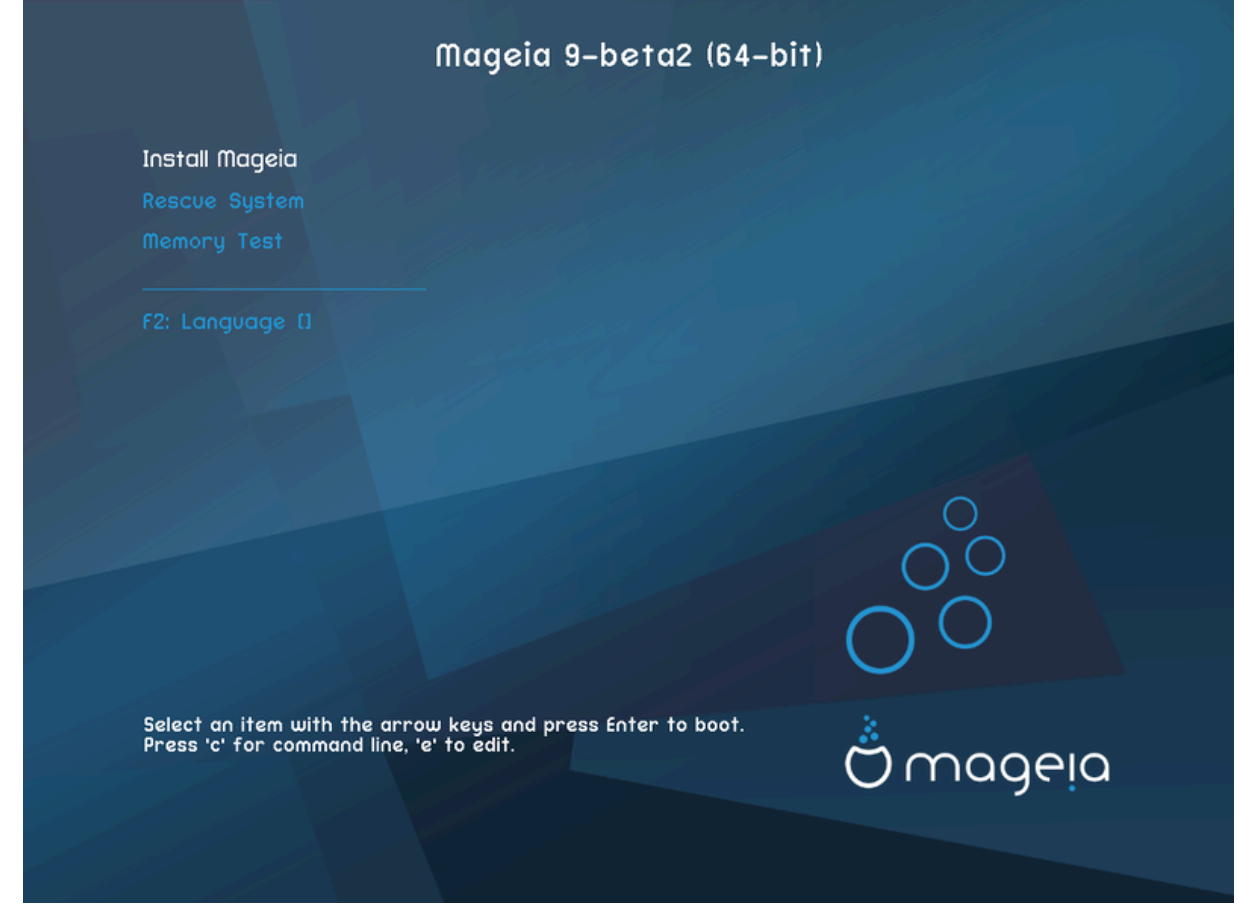

Меню

#### • Установить Мадеіа

Установить Мадеіа на диск. Это типичный вариант. Он будет использован, если в течение определённого времени не будет выбран другой вариант.

#### • Спасение системы

С помощью этого пункта вы сможете или переустановить загрузчик для установленной Мадеја, или восстановить загрузчик Windows,

#### • Тестирование памяти

Выполнить тестирование оперативной памяти путём повторного выполнения действий по чтению и записи данных. Завершив тестирование, можно перезагрузить компьютер.

#### • F2: Язык

Нажмите F2, если хотите выбрать другой язык.

#### 2.2.2. Системы UEFI

С этой страницы вы можете получить доступ к параметрам, нажав клавишу **Е** для входа в режим редактирования. Чтобы вернуться из этого режима, нажмите или клавишу Esc, если изменения не следует хранить, или клавишу F10, чтобы сохранить изменения и выйти из режима редактирования.

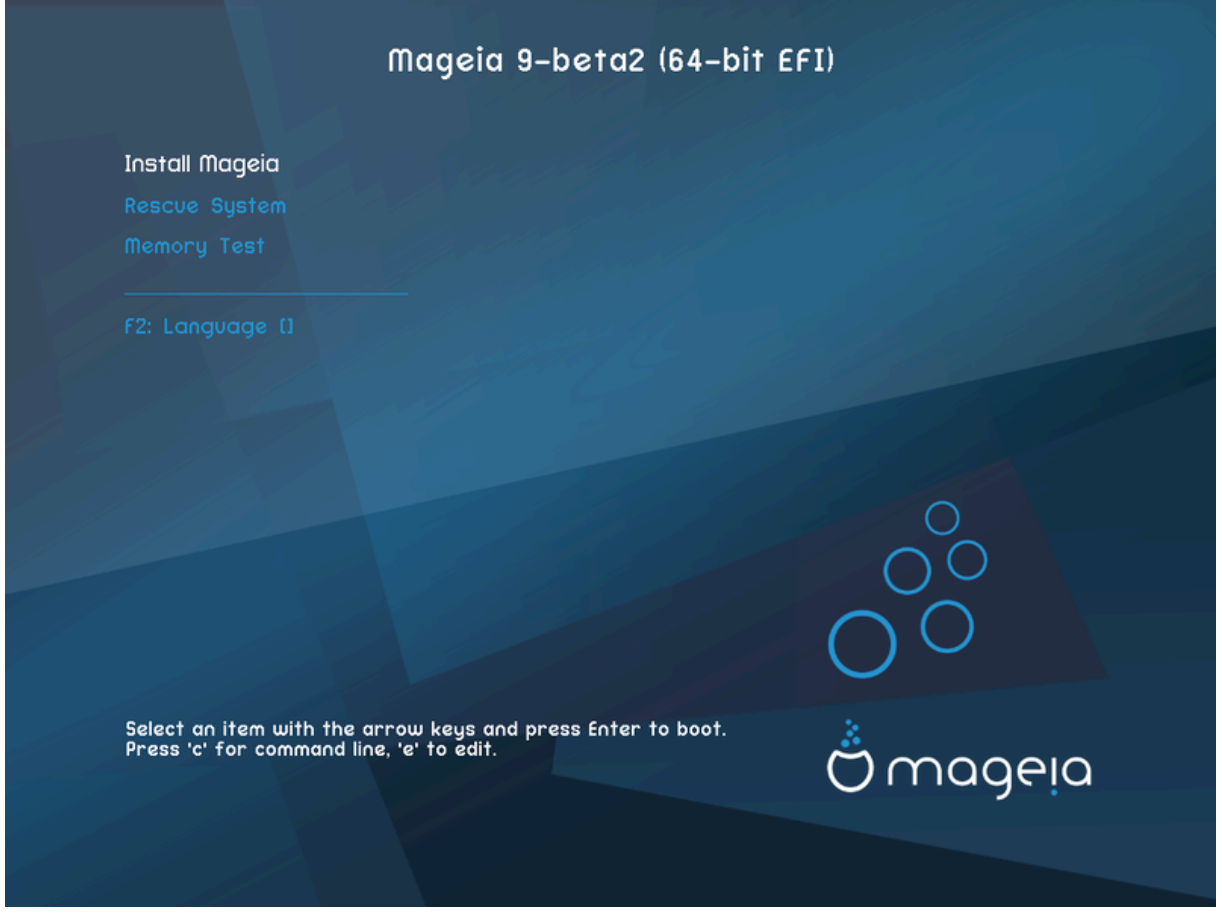

#### Меню

- Установить: начать процедуру установки
- Спасение: с помощью этого пункта вы сможете или переустановить загрузчик для установленной Mageia, или восстановить загрузчик Windows.
- F2: Язык: Нажмите F2. чтобы изменить язык.

Если загрузка происходила с флешки USB, будет показано две дополнительных строки, дубликаты предыдущих, с суффиксами «USB». Вам следует выбрать именно одну из этих строк.

# <span id="page-14-0"></span>2.3. Проблемы с установкой и возможные пути их рептения

#### 2.3.1. Нет графического интерфейса

- После начальной страницы не открывается страница выбора языка. Такое может случиться в системах с некоторыми графическими картами и в устаревших системах. Попробуйте воспользоваться режимом низкого разрешения. Для этого впишите **vgalo** в строку запроса.
- Если компьютер является очень устаревшим, установка в графическом режиме может быть просто невозможной. В таком случае стоит воспользоваться установкой в текстовом режиме. Чтобы воспользоваться этим режимом, нажмите клавишу Esc, когда будет показан первый экран приветствия, и подтвердите

выполнение действия нажатием клавиши Enter. В ответ будет показан чёрный экран с приглашением boot:. Введите text и нажмите клавишу Enter. Установка будет продолжена в текстовом режиме.

## 2.3.2. Остановка установки

Если при установке система перестает отвечать на ваши запросы, вероятно, возникла проблема с определением характеристик оборудования. В таком случае можно обойти автоматическое определение характеристик оборудования и выполнить его настройку позже. Чтобы перевести установку системы в соответствующий режим, введите в строку запроса команду **noauto**. При необходимости эту команду можно совместить с вышеуказанными командами.

## 2.3.3. Проблемы с ОЗУ

Потребность в определении параметров ядра возникает нечасто, но в определённых случаях компьютер может сообщать средству установки ложные данные по объёму оперативной памяти. Чтобы указать объём оперативной памяти вручную, воспользуйтесь командой mem=xxxM, где xxx правильное значение объёма оперативной памяти, например mem=256M соответствует 256 МБ оперативной памяти.

#### 2.3.4. Линамические разлелы

Если вами был преобразован ваш жёсткий диск с формата basic в формат dynamic в Microsoft Windows, вам следует знать, что вам не удастся установить на этот диск Мадеіа. Чтобы вернуться к базовому диску, ознакомьтесь с документацией от Microsoft: http://msdn.microsoft.com/en-us/library/cc776315.aspx.

# <span id="page-15-0"></span>3. Выберите, пожалуйста, язык

- Выберите нужный язык интерфейса системы. Для этого сначала откройте список стран вашего континента. Мадеіа будет использовать этот выбор во время установки и в установленной системе.
- Если в вашей системе будет использоваться несколько языков (вами или другими пользователями), нажмите кнопку ######### ######, чтобы добавить их. После установки добавить поддержку языков будет довольно сложно.

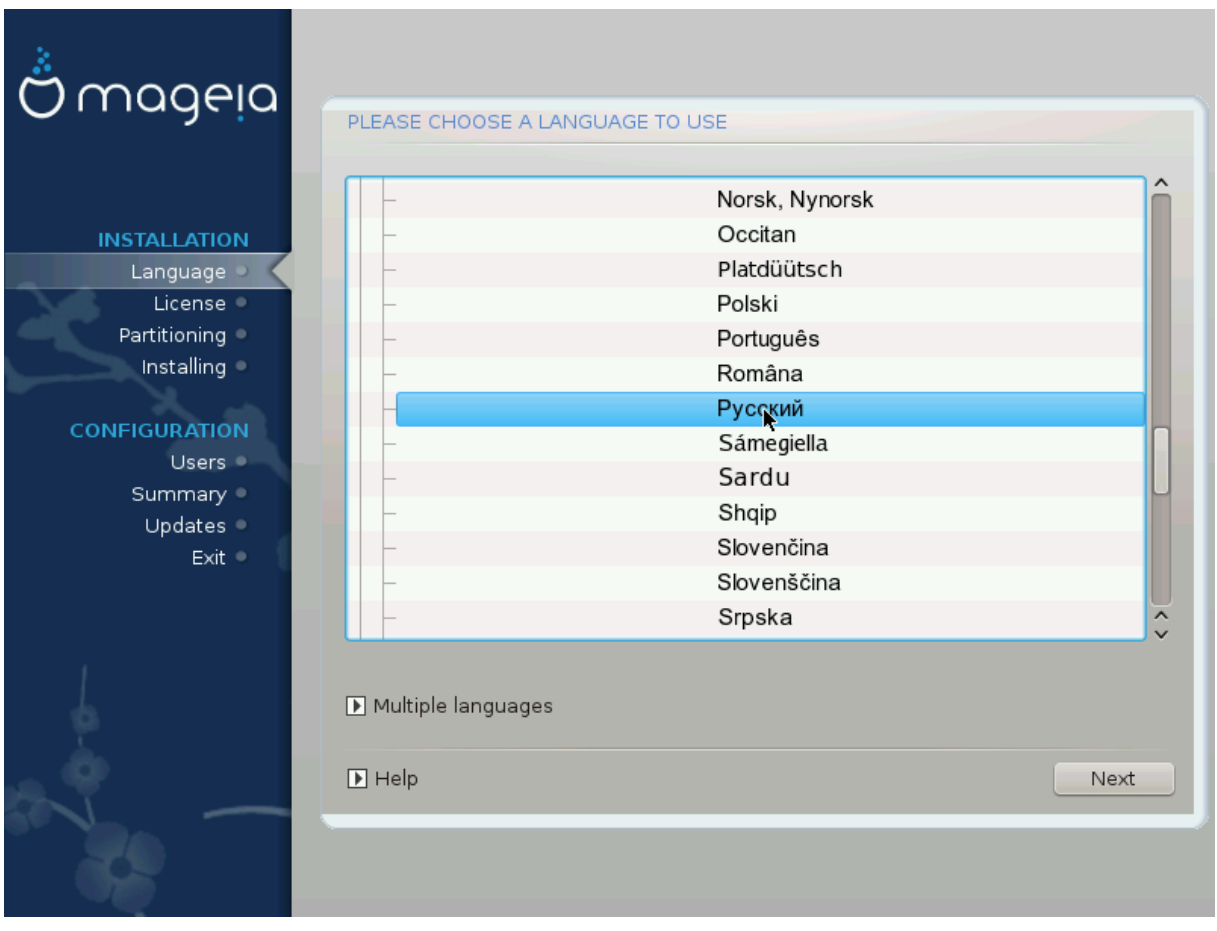

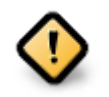

Даже если вами было выбрано несколько языков, вам следует сначала выбрать один из них как основной язык страниц программы установки. Кроме того, этот язык будет обозначен и в окне выбора ##########################

- Если раскладка вашей клавиатуры не совпадает с раскладкой, используемой для желаемого языка, следует также установить языковые пакеты для языка, связанные с выбранной раскладкой.
- По умолчанию в Mageia используется кодировка UTF-8 (Unicode). Эту кодировку можно отключить в окне выбора ########## ######, если вам заранее известно, что Unicode несовместим с вашим языком. Выключение UTF-8 касается всех установленных языков.
- Изменить язык интерфейса системы после установки можно с помощью Центра управления Mageia # Система # Настроить локализацию системы.

# <span id="page-17-0"></span>**4. Лицензия и примечания к выпуску**

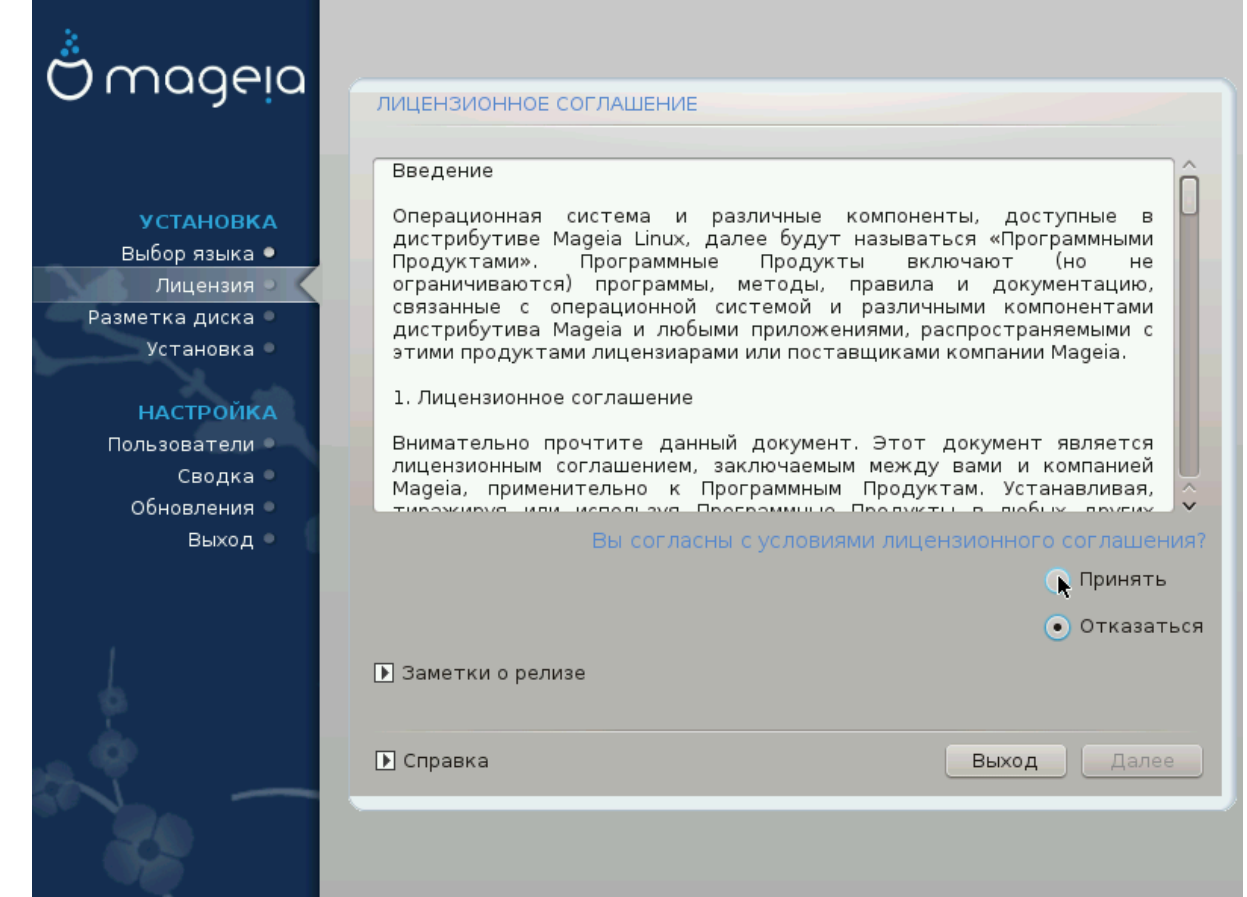

## <span id="page-17-1"></span>**4.1. Лицензионное соглашение**

- Перед установкой Mageia ознакомьтесь с условиями лицензирования.
- Эти условия лицензирования касаются всего дистрибутива Mageia. Вам следует принять эти условия, иначе установка будет невозможна.
- Чтобы согласиться с условиями, отметьте пункт #######, а затем нажмите кнопку #####.

Если вы не согласны с условиями лицензионного соглашения, мы будем благодарны за то, что вы обратили внимание на наш дистрибутив. После нажатия кнопки ##### ваш компьютер будет перезагружен.

# <span id="page-17-2"></span>**4.2. Примечания к выпуску**

Чтобы ознакомиться с важной информацией о конкретном выпуске Mageia, на-ЖМИТЕ КНОПКУ ########### # ########.

# <span id="page-18-0"></span>**5. Настройка SCSI**

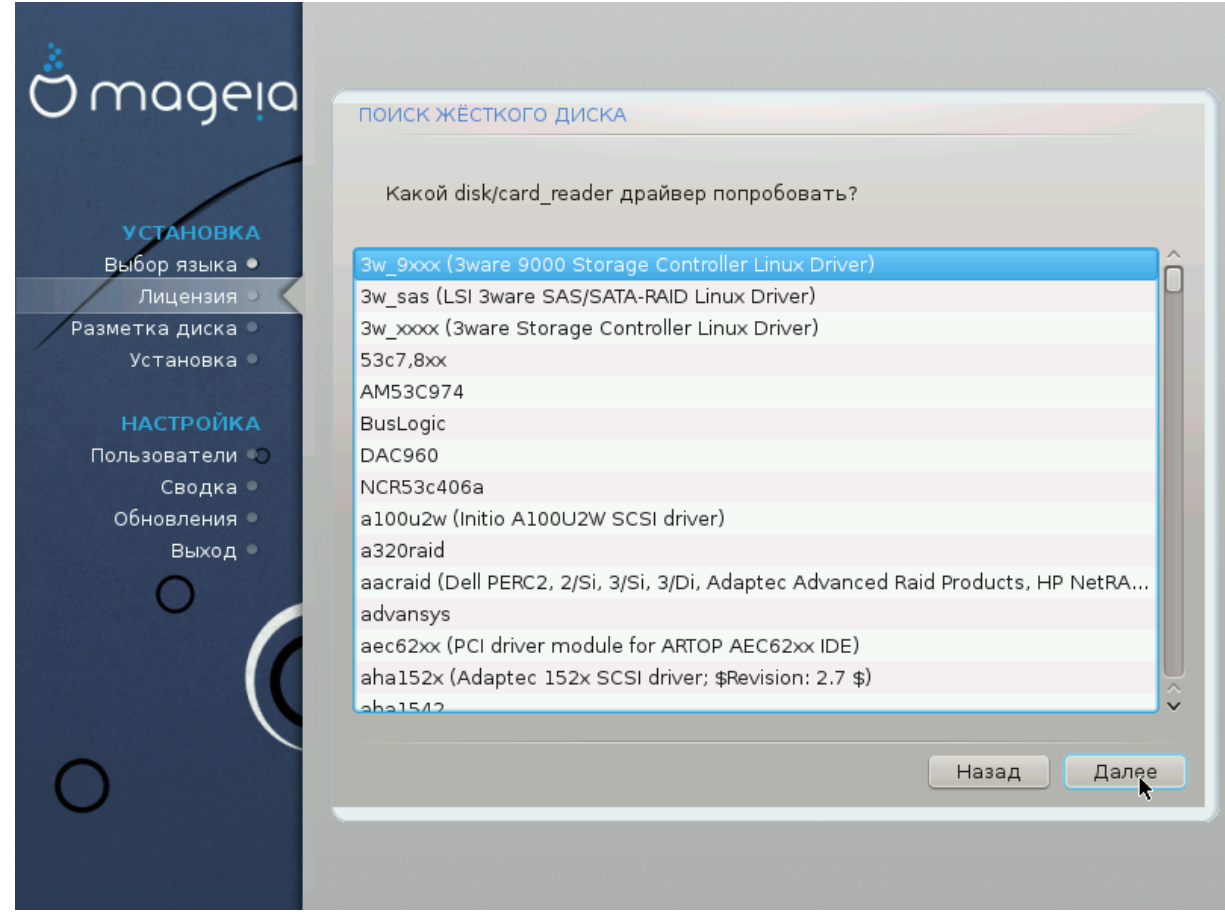

Обычно DrakX определяет параметры дисков правильно. Впрочем, если вы имеете дело с устаревшим дисковым контроллером SCSI, возможны ошибки, из-за которых программа не сможет установить нужных драйверов.

Если ваше устройство не распознано, вам следует вручную указать DrakX, каким устройством вы пользуетесь. Если вам попался именно такой контроллер, вам придётся вручную сообщить DrakX, с каким диском SCSI придётся иметь дело.

# <span id="page-19-0"></span>6. Установка или обновление

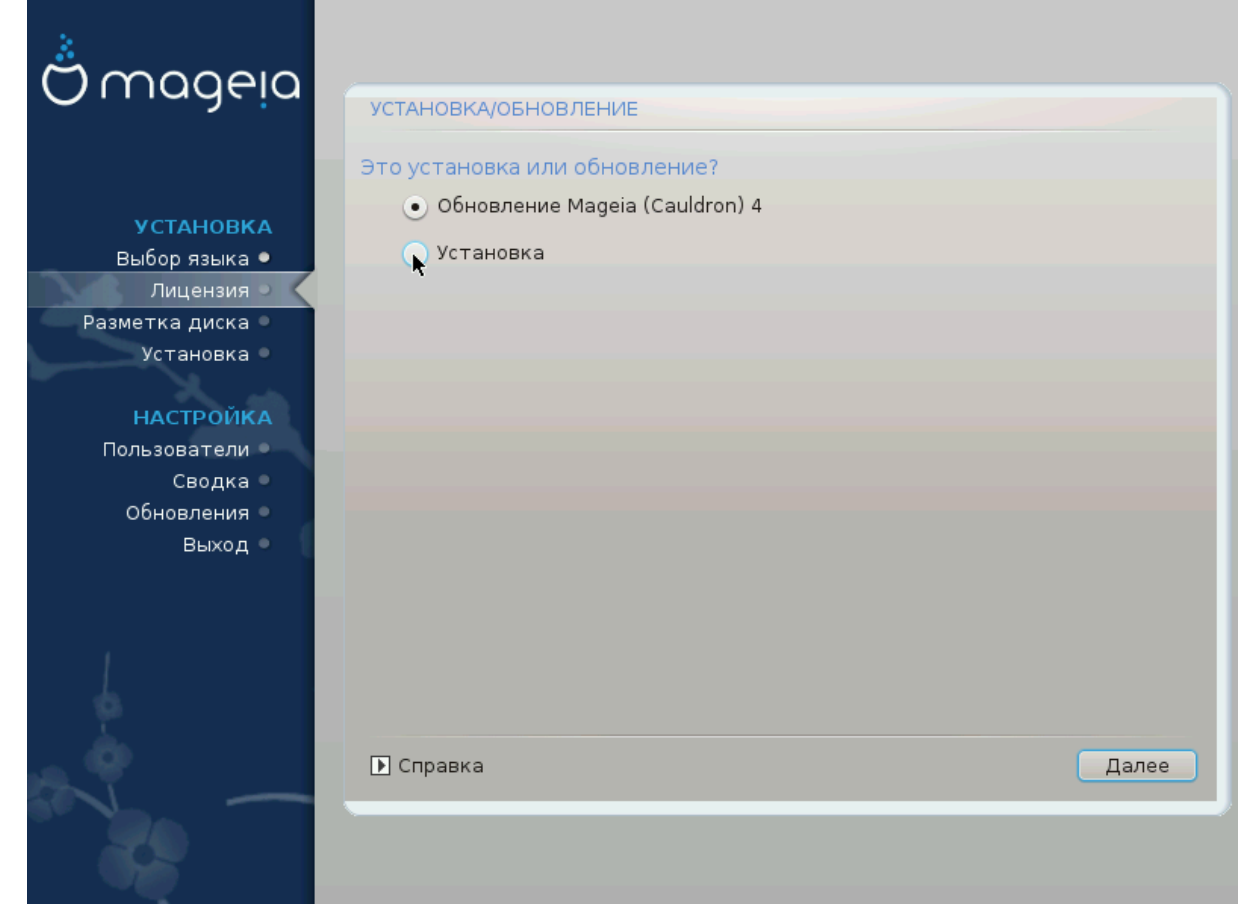

#### • Установить

Воспользуйтесь этим пунктом, чтобы выполнить установку Мадеіа с нуля. Во время такой установки будет отформатирован корневой раздел (/), но можно будет сохранить отдельный раздел /home, если он не был частью корневого раздела.

#### • Обновить

Воспользуйтесь этим пунктом для обновления существующей устаревшей версии Mageia.

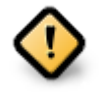

Командой по обеспечению качества дистрибутива выполнено надлежащее тестирование только обновления с предыдущей версии Мадеіа, поддержка которой ещё ## #########. Если вы хотите обновить версию Mageia, срок поддержки которой истёк, вам следует выполнить обычную процедуру установки «с начала», сохранив при этом содержание раздела /home.

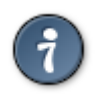

Если вы обнаружите, что забыли установить пакеты дополнительного языка, вы можете вернуться со страницы ######### ### ######## на страницу выбора языка нажатием комбинации клавиш Ctrl+Alt+Home. Не делайте этого во время следующих шагов установки.

# <span id="page-20-0"></span>7. Клавиатура

DrakX автоматически выбирает соответствующую раскладку клавиатуры с выбранным вами языком. Если в списке не окажется соответствующей раскладки, будет использована типичная американская раскладка US.

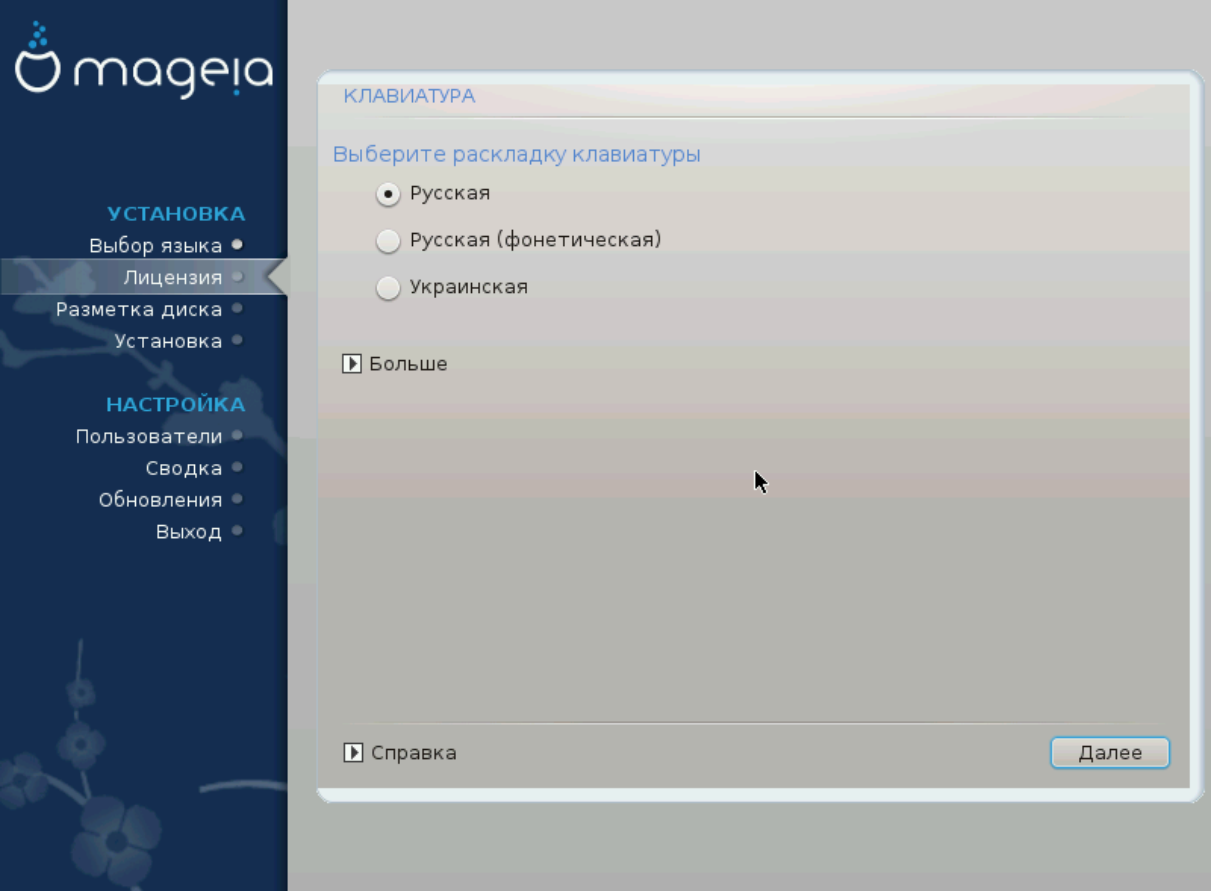

- Убедитесь, что программа сделала правильный выбор, или выберите другую раскладку клавиатуры. Если вы не можете определиться с нужной вам раскладкой, ознакомьтесь с документацией к компьютеру или отправьте запрос производителю. Кроме того, на некоторых из клавиатур можно найти отметку, которая содержит данные относительно раскладки клавиатуры. Также полезным может быть ознакомление с содержанием страницы: en.wikipedia.org/wiki/ Keyboard layout [http://en.wikipedia.org/wiki/Keyboard layout]
- Если пункта вашей клавиатуры не будет в показанном списке, нажмите кнопку ### для ознакомления с полным списком, из которого вы можете выбрать модель клавиатуры.

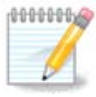

После выбора модели клавиатуры с помощью диалогового окна ### вы вернётесь к первому диалоговому окну выбора клавиатуры, в котором пункт клавиатуры останется прежним. Не обращайте на это: средству установки уже сообщено, что вы выбрали надлежащую клавиатуру из полного списка.

• Если вами была выбрана раскладка с нелатинскими символами, программа покажет дополнительное диалоговое окно, с помощью которого вы сможете определиться со способом переключения между латинской и нелатинской раскладками.

# <span id="page-21-0"></span>**8. Разметка диска**

# <span id="page-21-1"></span>**8.1. Предлагаемое разбиение на разделы**

С помощью этой страницы вы сможете просмотреть содержимое всех дисков компьютера и ознакомиться с предложениями мастера разделения на разделы DrakX о месте установки Mageia.

Актуальный перечень пунктов в приведённом ниже списке будет зависеть от комплектации компьютера и содержания дисков.

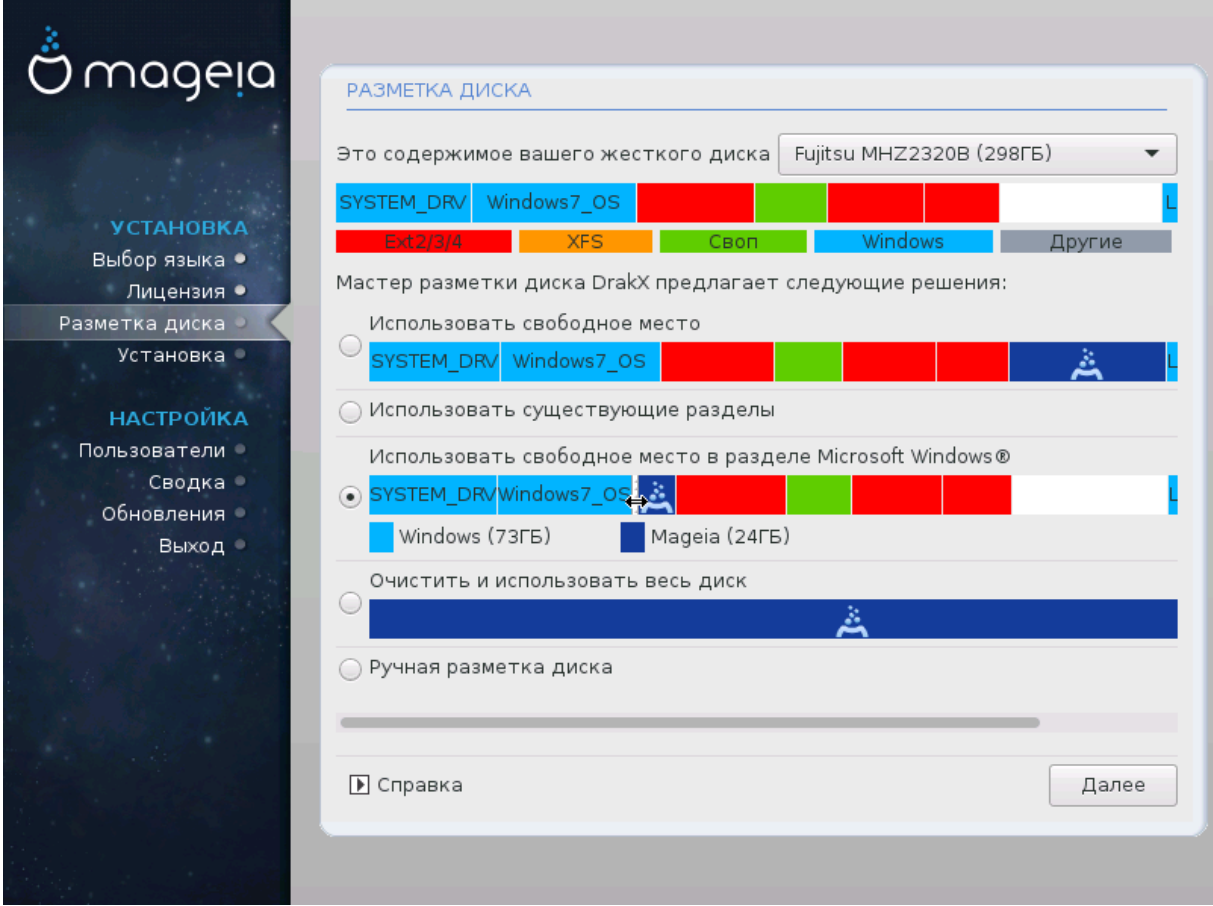

#### Основные параметры

#### • **Использовать существующие разделы**

Этим вариантом можно будет воспользоваться, если на диске будут обнаружены совместимые с Linux разделы, которыми можно воспользоваться для установки системы.

#### • **Использовать свободное пространство**

Этим вариантом можно будет воспользоваться, если на вашем диске есть свободное место, достаточное для установки новой системы Mageia.

• **Использовать свободное пространство на разделе Windows**

Если на разделе с Windows есть свободное место, инсталлятор может предложить воспользоваться им. Этот вариант получения места для установки Mageia может быть полезным, но см. предупреждение ниже.

Если будет выбран этот вариант, средство установки покажет остальные разделы Windows голубым цветом, а будущий раздел с Mageia - тёмно-синим. Размеры разделов будут указаны под ними. Вы можете изменить эти разделы перетаскиванием риски между ними с помощью указателя мыши. См. приведенный ниже снимок экрана:

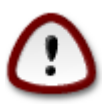

Это включает в себя уменьшение размера раздела Windows и, следовательно, является рискованной операцией, поэтому перед продолжением убедитесь, что вы создали резервные копии всех важных файлов.

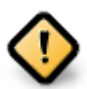

Раздел должен быть «очишен», то есть работа Windows должна быть завершена в штатном режиме во время последнего сеанса, когда вы пользовались этой операционной системой. Кроме того, раздел должен быть дефрагментирован, хотя дефрагментация и не гарантирует полного передвижения файлов с одного места на другое на диске, который будет использован для Мадеіа.

#### • Стереть и использовать весь диск

При использовании этого варианта для установки Мадеіа будет использовано всё место на диске

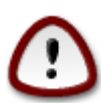

С диска будут стёрты ВСЕ данные. Если часть диска будет впоследствии использована для хранения каких-то данных или на диске уже хранятся какие-то важные данные, не пользуйтесь этим вариантом.

#### • Ручная разметка диска

С помошью этого варианта вы можете получить полный доступ к расположению разделов на вашем диске в соответствии с вашими предпочтениями.

Если вы не воспользовались пунктом Ручная разметка диска, то инсталлятор распределит доступное место по следующим правилам:

- Если в целом доступного места меньше 50 ГБ, будет создан только один корневой раздел, /, отдельного раздела для /home создано не будет.
- Если в целом доступного места более 50 ГБ, то будет создано три раздела
	- 6/19 от общего доступного пространства выделяется под / с максимумом 50 Гб
	- 1/19 выделяется под своп с максимумом 4 Гб
	- остальное (по крайней мере 12/19) выделяется под /home

Это означает, что если на диске 160 ГБ или более свободного места, инсталлятором будет создано три раздела:

• 50 ГБ для /

- 4 ГБ для резервной памяти на диске (свопа)
- Остальное место будет отдано под /home

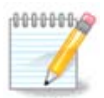

Если вы пользуетесь системой с UEFI, ESP (раздел с системой EFI) будет обнаружен автоматически или создан, если его ещё не существовало, и смонтирован в /boot/EFI. Пункт ####### ####### ##### является единственным пригодным к выбору, если выявление UEFI было выполнено должным образом.

Если вы пользуетесь устаревшей системой (известной как BIOS) с диском GPT, вам придётся создать раздел для загрузки BIOS, если он ещё не существует. Размер раздела примерно равен 1 МБ, он не будет иметь точки монтирования. Создать такой раздел можно с помошью инсталлятора, выбрав пункт ###### ####### #####, как любой другой раздел. Не забудьте выбрать для этого раздела тип файловой системы ««Раздел загрузки BIOS»».

Дополнительные сведения о дальнейших действиях можно найти в разделе DiskDrake.

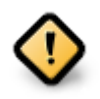

В некоторых новых дисках используются логические сектора в 4096 байт вместо предыдущего стандарта в 512 байт. Так как у разработчиков нет достаточного доступа к соответствующему оборудованию, надлежащее тестирование программы для разделения диска на разделы на таких дисках не выполнялось.

В некоторых дисках SSD используется размер блока более 1 МБ. Советуем вам выполнить разделение такого диска на разделы с помощью альтернативной специализированной программы, например gparted с использованием таких значений параметров:

- 
- 

Также следует убедиться, что все разделы будут созданы с парными размерами в мегабайтах.

<span id="page-24-0"></span>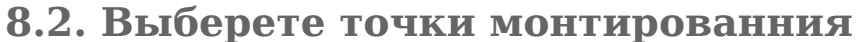

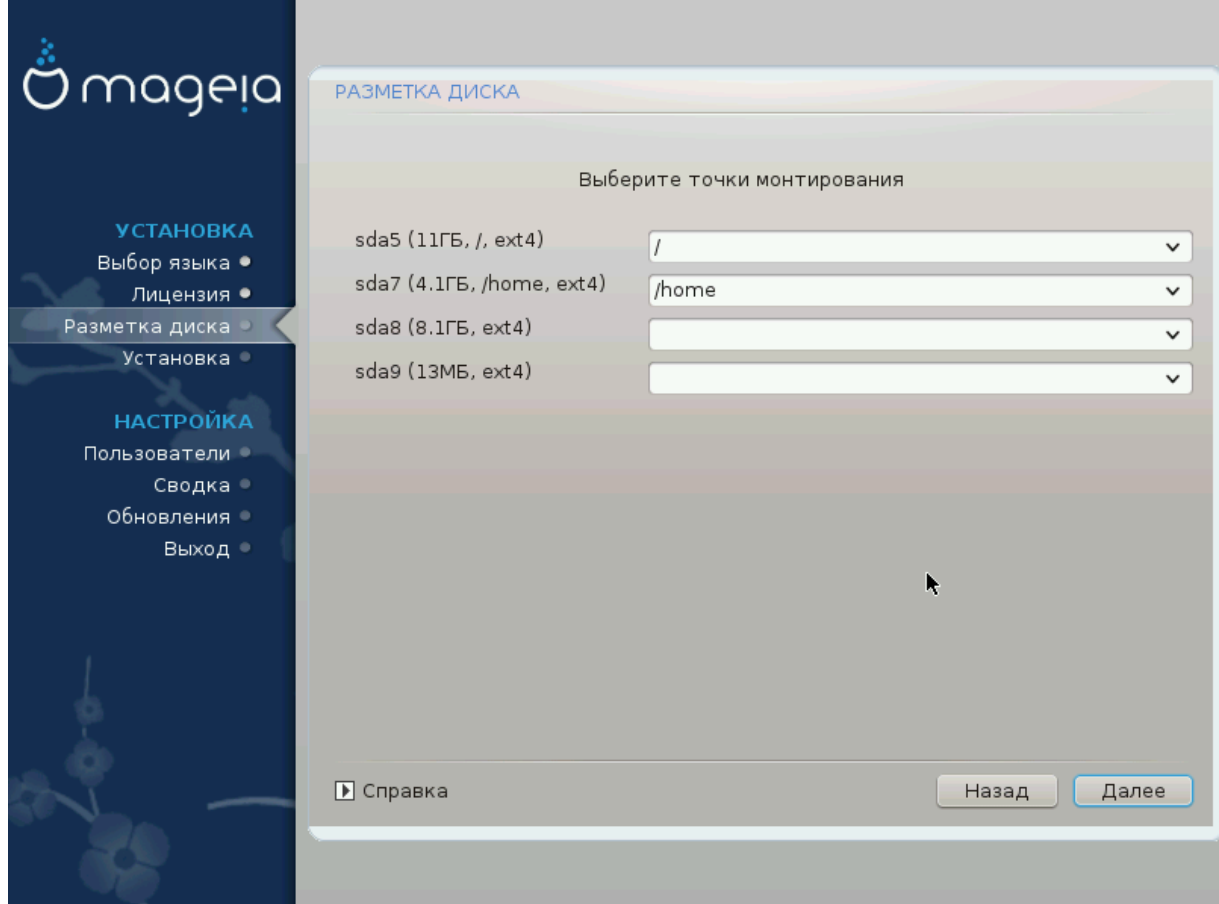

С помошью этой страницы вы можете просмотреть список разделов Linux на вашем компьютере. Если вы не согласны с предложениями DrakX, вы можете заменить точки монтирования самостоятельно.

- Слева от раскрывающихся меню будет приведён список доступных разделов. Пример: sda - твёрдый диск, а 5 - ##### #######, по которому будет указано (###-
- Если в вашей системе много разделов, в выпадающем меню вы сможете вы-Кроме того, вы можете создать собственные точки монтирования, например / video для раздела, на котором будут храниться ваши видеофайлы и /Data (или любое другое название) для раздела с данными.
- Для разделов, доступ к которым с помощью установленной системы не будет осуществляться, вы можете не указывать точку монтирования.

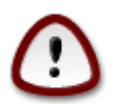

Если вы внесёте здесь изменения, не забудьте, что в системе обязательно должен быть раздел / (корень).

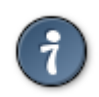

Нажмите кнопку #####, если вы не уверены в выборе. Затем нажмите 

жете нажать область раздела, проверить данные по типу и размеру раздела.

Если вы уверены, что точки монтирования определены правильно, нажмите кнопку ##### и определитесь с тем, следует ли только форматировать разделы согласно предложению DrakX или следует выполнить дополнительные действия.

<span id="page-25-0"></span>**8.3. Подтверждение форматирования жесткого диска**

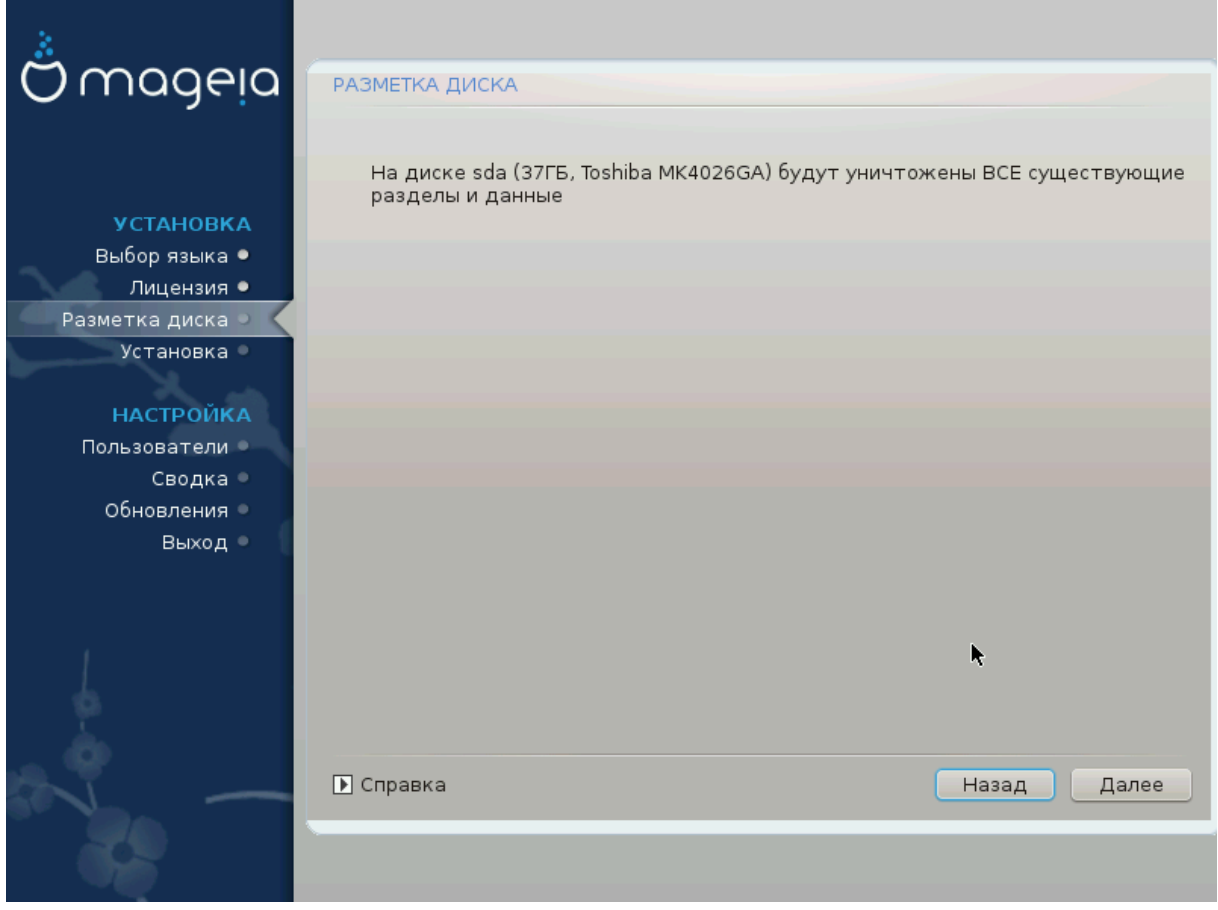

- Нажмите кнопку #####, если вы вообще не уверены в сделанном выборе.
- Нажмите кнопку #####, если вы уверены и хотите стереть **все** разделы, все операционные системы на диске и **все данные**, хранящиеся на этом диске.

# <span id="page-26-0"></span>8.4. Ручная разметка диска на разделы с помощью **DiskDrake**

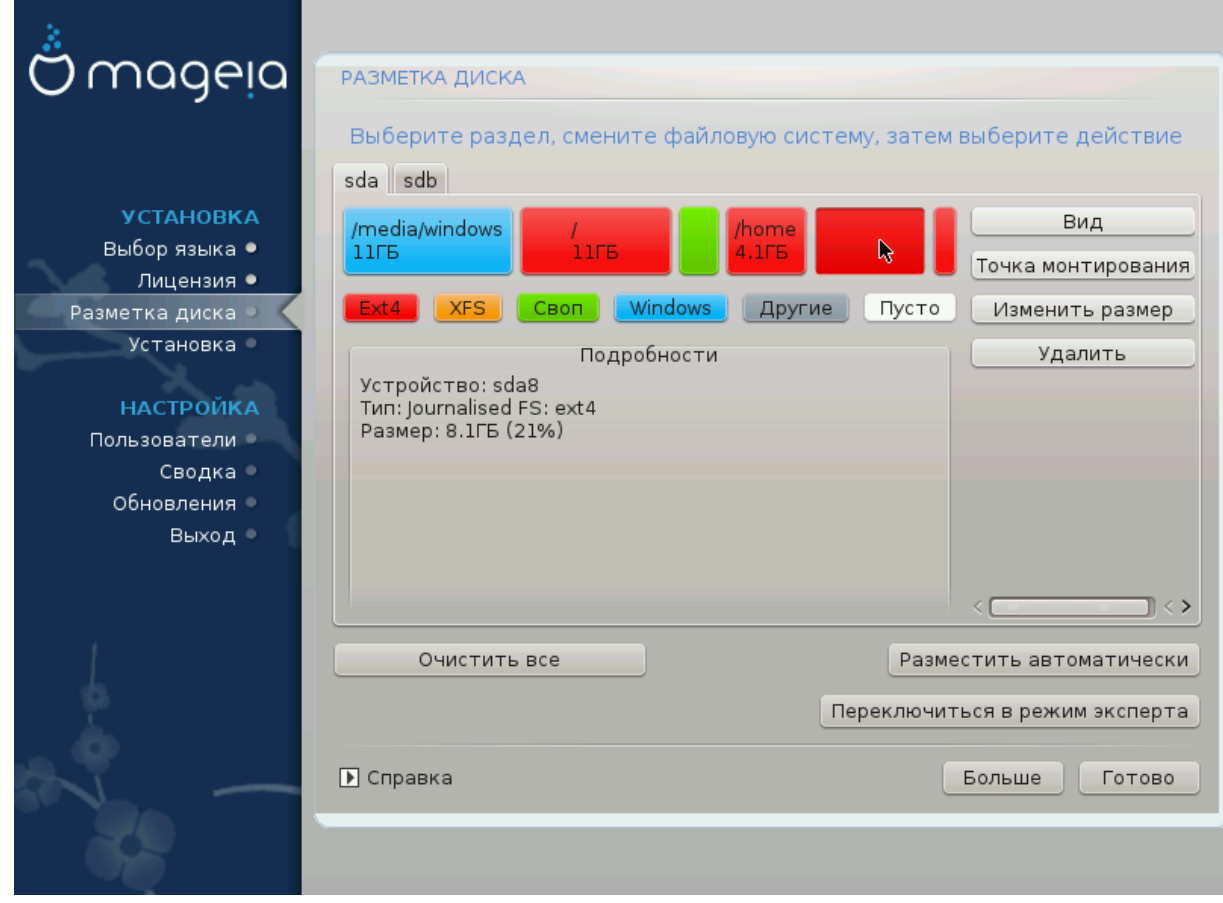

- С помощью этой страницы можно определить компоновки разделов в вашей системе. С её помощью можно удалять и создавать разделы, менять файловые системы на разделах или размеры разделов и даже просматривать содержимое разделов до внесения изменений.
- Вверху для каждого обнаруженного жёсткого диска (или другого устройства хранения данных, в частности флешек USB) будет отведена вкладка, например: sda, sdb, sdc и т.д.
- Чтобы выполнить любое другое действие, сначала обозначьте область соответствующего раздела. Затем посмотрите данные по разделу, измените его файловую систему и точку монтирования, размеры или просто сотрите весь раздел. С помощью пункта ##### ####### можно получить доступ к дополнительным возможностям, в том числе добавление метки или выбора типа раздела.
- Повторяйте эти действия для всех соответствующих разделов, пока всё не приобретёт нужных вам очертаний. Далее, нажмите кнопку ######, когда будут указаны нужные вам параметры.

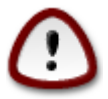

- 1. Будьте осторожны с пунктом ######## ###, пользуйтесь им, только если вы действительно хотите, чтобы все разделы на выбранном носителе данных были изъяты.
- 2. Если на вашем разделе / вы хотите воспользоваться шифрованием. то каталог /boot следует хранить на отдельном разделе. Не следу-

ет шифровать каталог /boot, иначе загрузка системы станет невозможной.

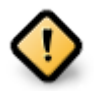

- Если вы устанавливаете Mageia в системе с UEFI, убедитесь, что существует ESP (EFI System Partition) и он смонтирован в /boot/EFI (см. ниже).
- Если вы устанавливаете Мадеіа на устаревшей системе с GPT, убедитесь, что существует раздел BIOS надлежащего типа. См. снимок, который приведён ниже.

Рисунок 1. Раздел системы ЕГІ

Рисунок 2. Загрузочный раздел BIOS

#### <span id="page-27-2"></span><span id="page-27-1"></span><span id="page-27-0"></span>8.5. Форматирование

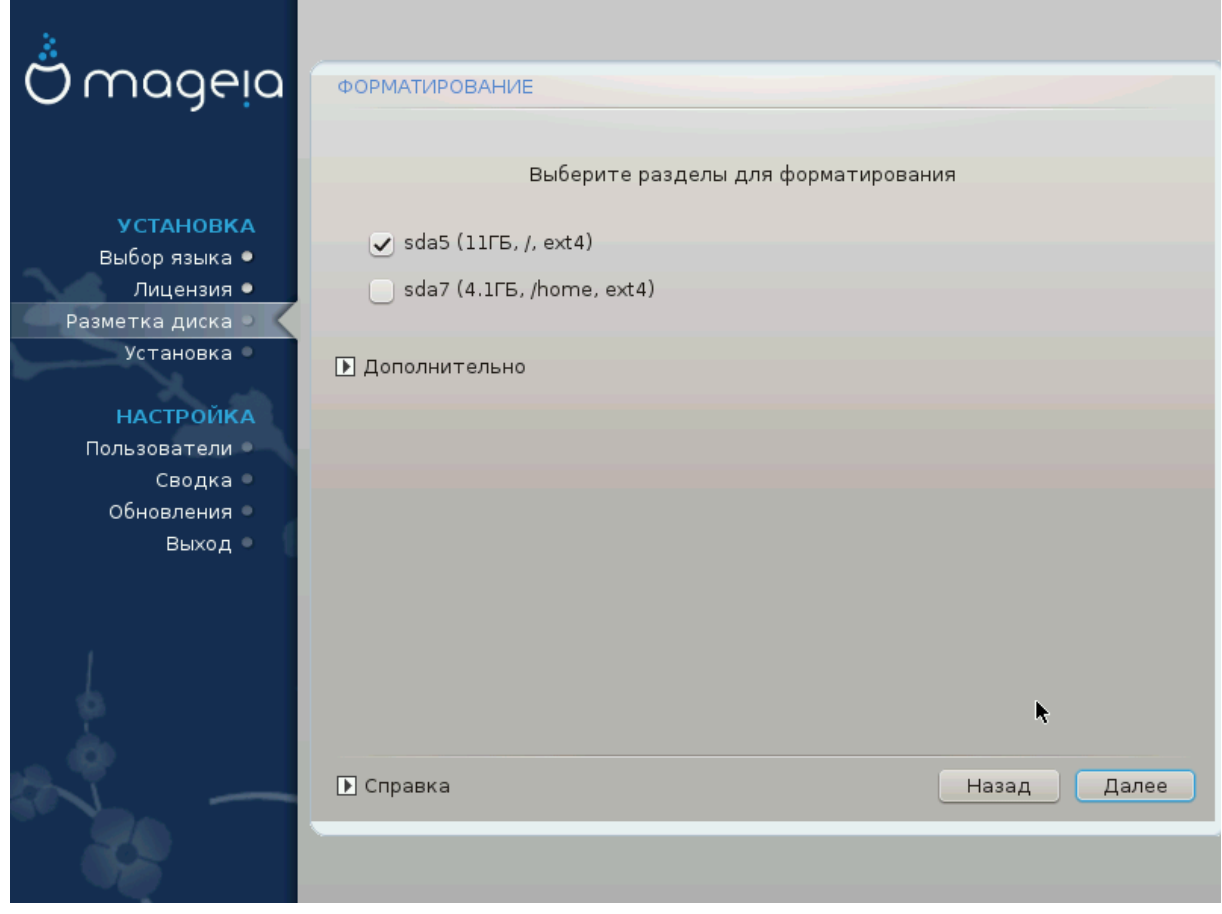

С помощью этой страницы вы можете определиться с тем, какие разделы следует форматировать. Все данные на разделах, которые # обозначены для форматирования, будут сохранены.

Обычно форматирование нужно по крайней мере для разделов, выбранных DrakX.

Нажмите кнопку ############# чтобы выбрать разделы, которые следует проверить на так называемые ############ #####.

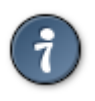

Если вы не уверены в правильности своего выбора, вы можете нажать кнопку *#####,* ещё раз *#####,* а затем кнопку *###########,* чтобы вернуться к основной странице, там вы сможете просмотреть информацию о разделах.

Если вы уверены в своем выборе, нажмите кнопку #####, чтобы продолжить работу с программой.

# <span id="page-28-0"></span>**9. Программы**

## <span id="page-28-1"></span>**9.1. Выбор источника**

#### **9.1.1. Дополнительные носители пакетов для установки**

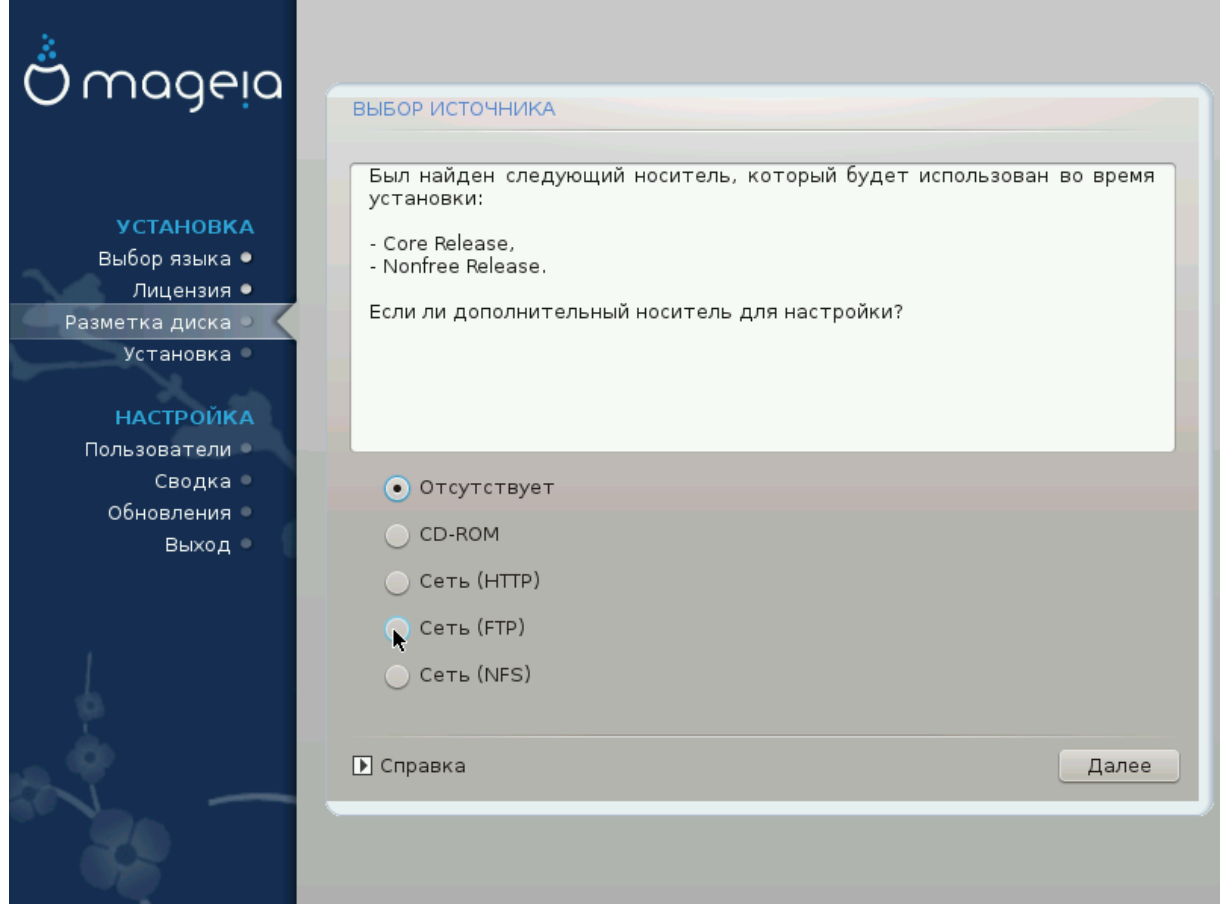

На этой странице будет приведён список определённых хранилищ пакетов. Вы сможете добавить другие источники пакетов, в частности оптический носитель данных или удалённый сервер в сети. Набор указанных хранилищ определяет, какие из пакетов будут доступны для выбора на следующих шагах.

Чтобы добавить сетевой источник, необходимо выполнить два следующих шага:

- 1. Выбор и активирование сети, если она ещё не была включена.
- 2. Выбор зеркала или определения адреса (первая запись). После выбора зеркала вы получите доступ к выбору хранилищ, которые используются в Mageia, в частности хранилищ несвободных пакетов (Novфрее), пакетов с ограничениями

в лицензировании (T $\alpha$ <sub>U</sub> $\tau$ а $\delta$ ) и обновлений (Y $\pi$  $\delta \alpha$ та $\sigma$ ). С помощью определения адреса можно связать с системой определённое хранилище пакетов или развернутую вами с помощью NFS систему.

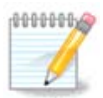

Если вы обновляете 64-битную версию системы, где могут содержаться какие-то 32-битные пакеты, то вам стоит воспользоваться этой страницей для добавления хранилища пакетов: обозначьте один из протоколов сети. DVD с 64-битной версией содержит только 64-битные пакеты и пакеты без определённой архитектуры  $\operatorname{vo} \alpha$ рхп. С его помощью нельзя обновить 32-битные пакеты. Впрочем, после добавления интернет-хранилища, средство установки может обнаружить нужные для обновления 32-битные пакеты.

#### **9.1.2. Доступные источники пакетов**

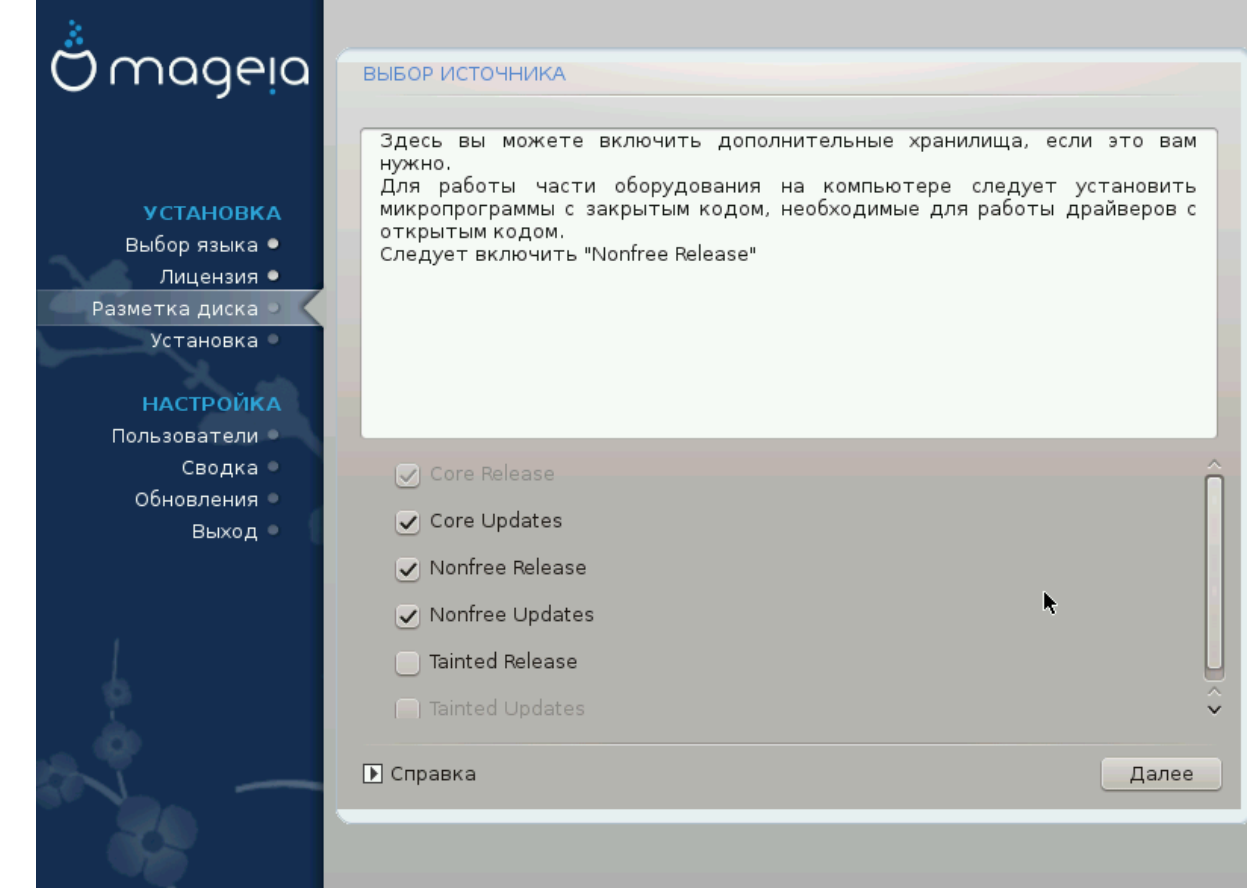

Здесь вы видите список доступных репозиториев. Не все репозитории доступны. Список доступных репозиториев зависит от носителя, которым вы воспользовались для установки. Набор репозиториев определяет, какие из пакетов будут доступны для выбора на последующих шагах.

- Репозиторий Хора нельзя выключить, поскольку в нем содержатся основные пакеты дистрибутива.
- В репозиторий Novфрее включены пакеты, которые являются бесплатными, то есть Mageia может распространять их, но в них содержится программное обеспечение с закрытым кодом (отсюда и название - Nonfree). В этом репозито-

рии, например, содержатся пакеты закрытых драйверов к графическим картам nVidia и AMD, прошивки для различных карт WiFi и т. п.

• В репозитории Такутаб хранятся пакеты, выпущенные в соответствии со свободной лицензией. Основным критерием для включения пакетов в это хранилище является то, что их распространение может ограничивается патентным законодательством и законами об авторских некоторых стран, например в него включены мультимедийные кодеки, необходимые для воспроизведения различных аудио и видео файлов; пакеты, необходимые для воспроизведения коммерческих видео-DVD и т. д.

# <span id="page-30-0"></span>9.2. Выбор рабочего стола

Выбор некоторых описанных здесь вариантов приведёт к открытию других страниц, связанных с выбором пунктов.

После выполнения шагов выбора, вы увидите слайд-шоу пока будут устанавливаться необходимые пакеты. Отключить показ слайдов можно нажатием кнопки ############

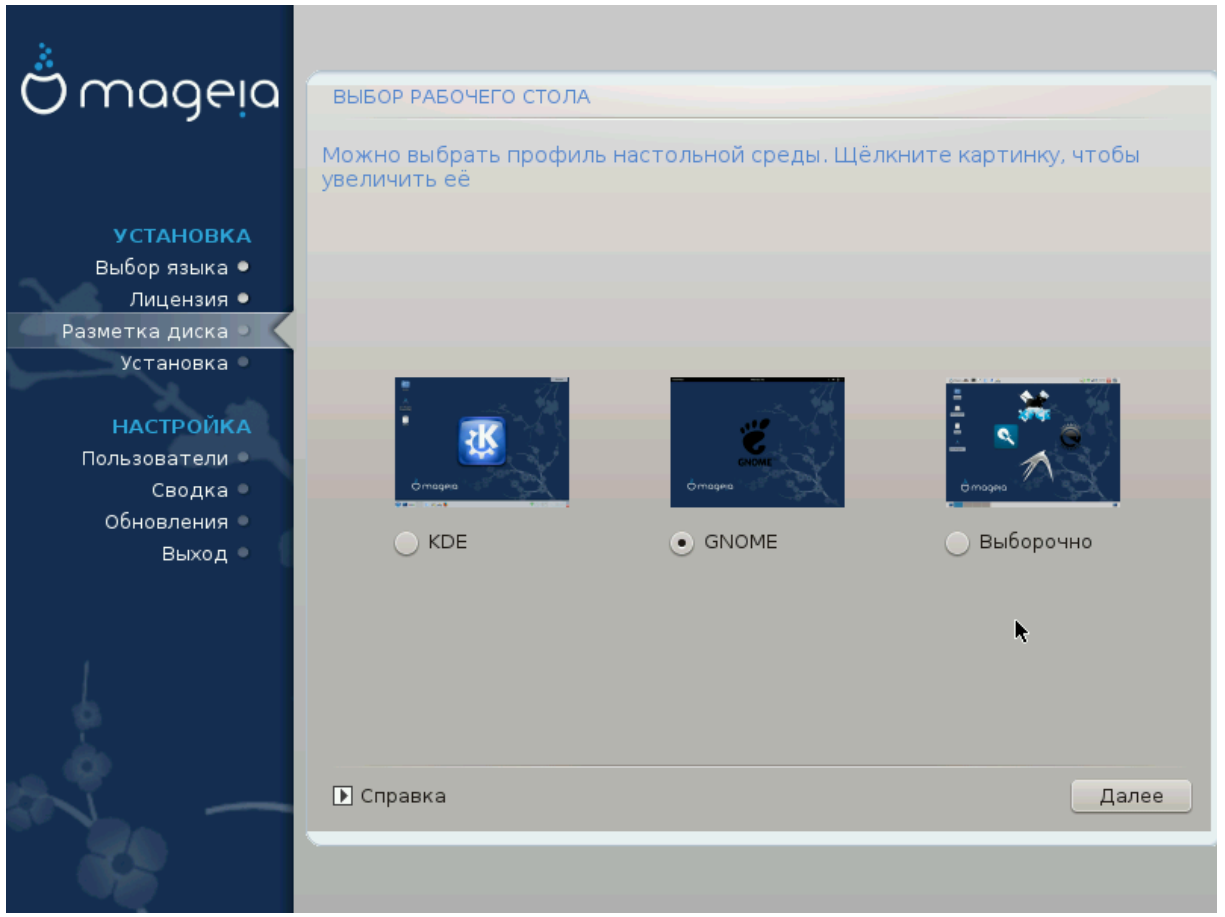

- Выберите нужный вариант рабочую среду Плазму KDE или GNOME. Обе среды содержат полный набор полезных программ и программных инструментов.
- Отметьте пункт ########### если вы не намерены использовать одну из этих сред, намерены использовать обе или хотите выбрать какой-то особый перечень программного обеспечения для этих сред. Рабочая среда LXDE менее привередлива к ресурсам чем первые две среды, но выглядит не так ярко и по умолчанию содержит меньше полезных программ.

# <span id="page-31-0"></span>**9.3. Выбор групп пакетов**

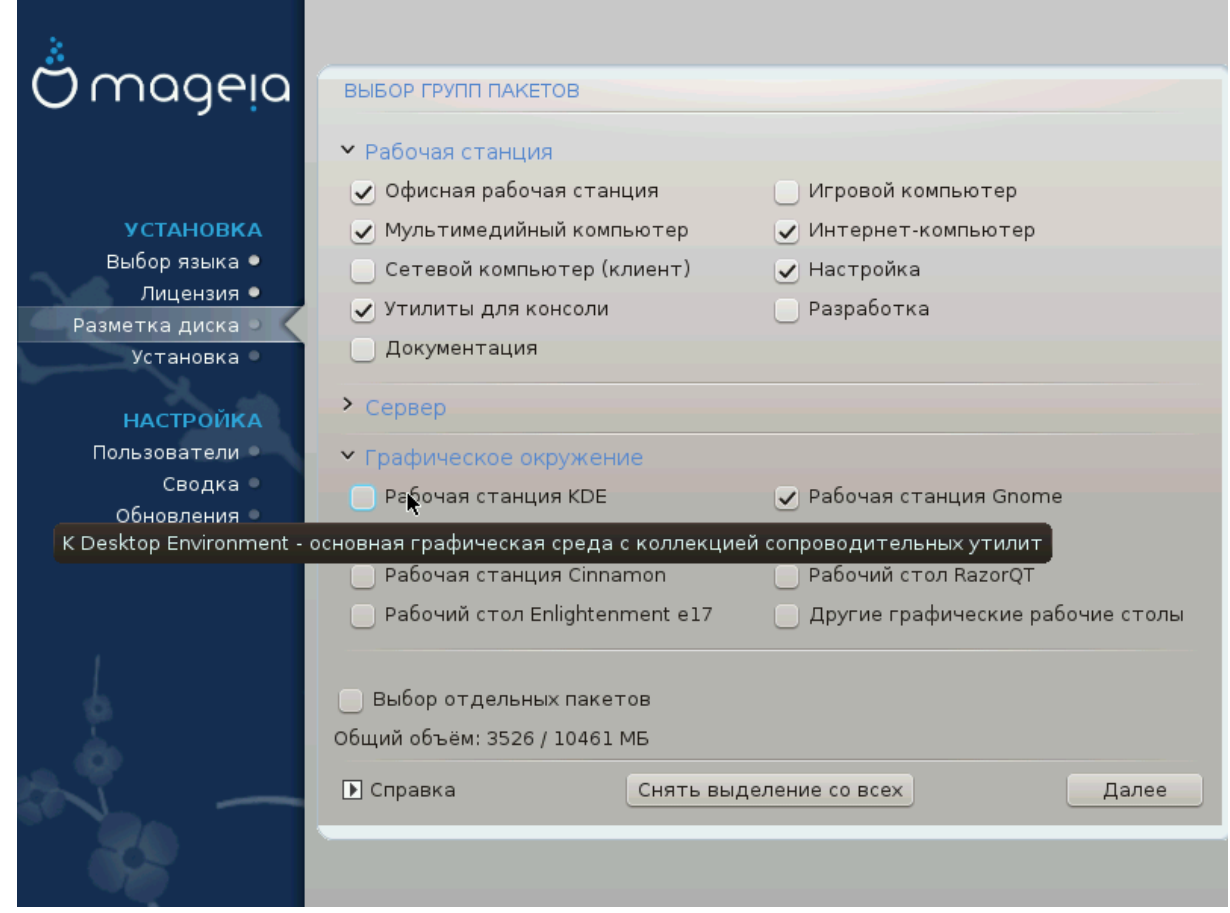

Чтобы облегчить выбор нужных вам пакетов, список разделён на стандартные группы. Назначение групп можно понять из их названий, впрочем, вы также можете получить подсказку по содержанию группы в ответ на наведение указателя мыши на пункт группы в списке.

- **Рабочая станция**
- **Сервер**
- **Графическая среда**
- **Индивидуальный выбор пакетов**: этим вариантом можно воспользоваться для добавления или удаления пакетов вручную.

Ознакомьтесь с разделом [Минимальная установка,](#page-31-1) где изложены наставления по установке минимальной системы (без или с графическим сервером и IceWM).

## <span id="page-31-1"></span>**9.4. Минимальная установка**

Минимальный режим предназначен для тех, кто намерен использовать Mageia с какой-то узкоспециализированной целью, в частности как сервер или рабочую станцию узкого направления. Вам стоит пользоваться этим вариантом в сочетании с пунктом ############## ##### #######, для более точной настройки списка установленных пакетов см. [Выбор иерархии пакетов.](#page-33-0)

• Вы можете выбрать «Минимальная установка» снятием отметок по всем пунк-там в списке выбора групп пакетов, см. раздел [Выбор групп пакетов](#page-31-0).

Если нужно, вы можете дополнительно обозначить пункт ############################### ##### на той же странице.

• Если вы выберете этот вариант установки, то на следующей странице программы (см. скриншот ниже) вам будет предложено установить полезные дополнения системы, в частности документацию и графический сервер «X».

Если выбрать вариант ###### # E, то к устанавливаемым пакетам будет включена IceWM (неприхотливая графическая среда).

Базовая документация предоставляется в формате страниц «man» и «info». В ней содержатся страницы man из [Проекта документирования Linux](http://www.tldp.org/manpages/man.html) [\[http://www.tldp.org/manpages/man.html\]](http://www.tldp.org/manpages/man.html) и страницы info [GNU coreutils \[http://](http://www.gnu.org/software/coreutils/manual/) [www.gnu.org/software/coreutils/manual/\]](http://www.gnu.org/software/coreutils/manual/).

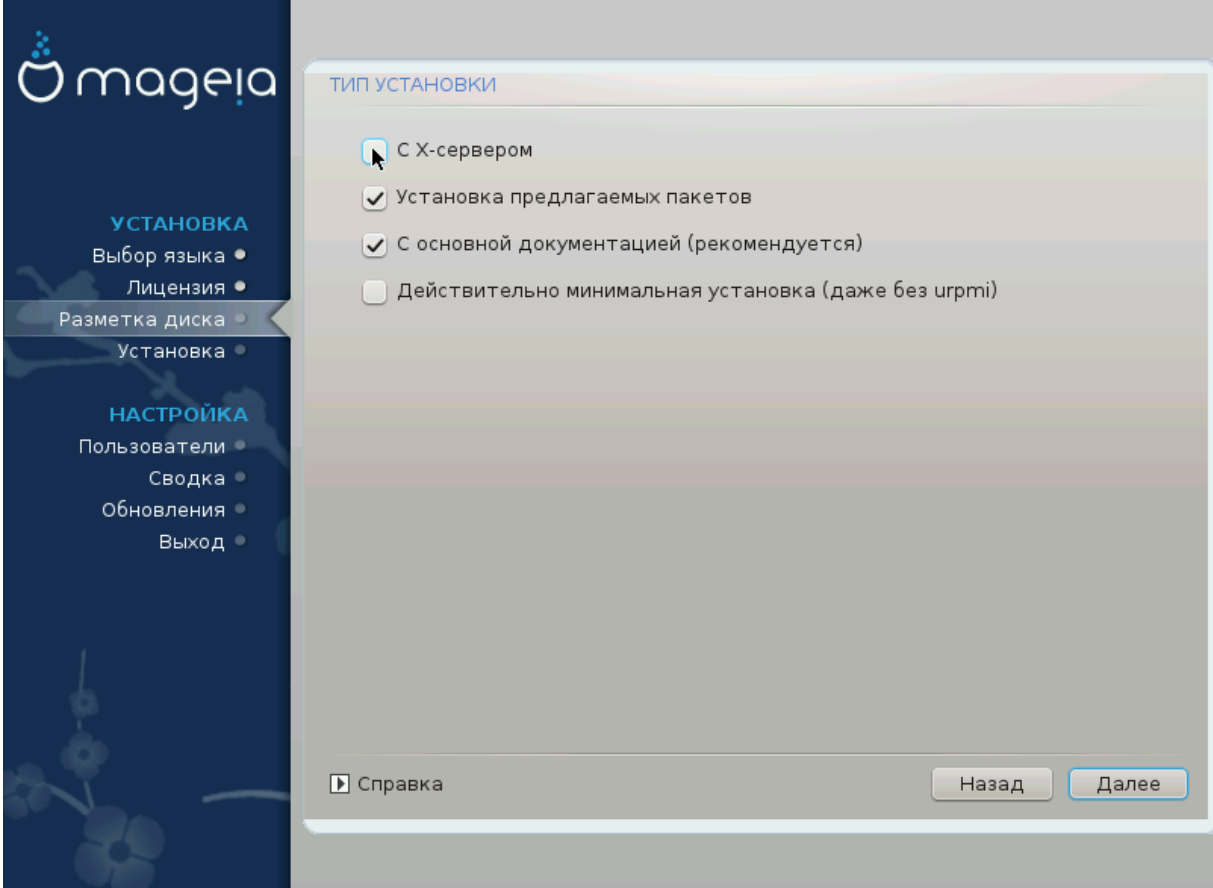

## <span id="page-33-0"></span>**9.5. Выбор индивидуальных пакетов**

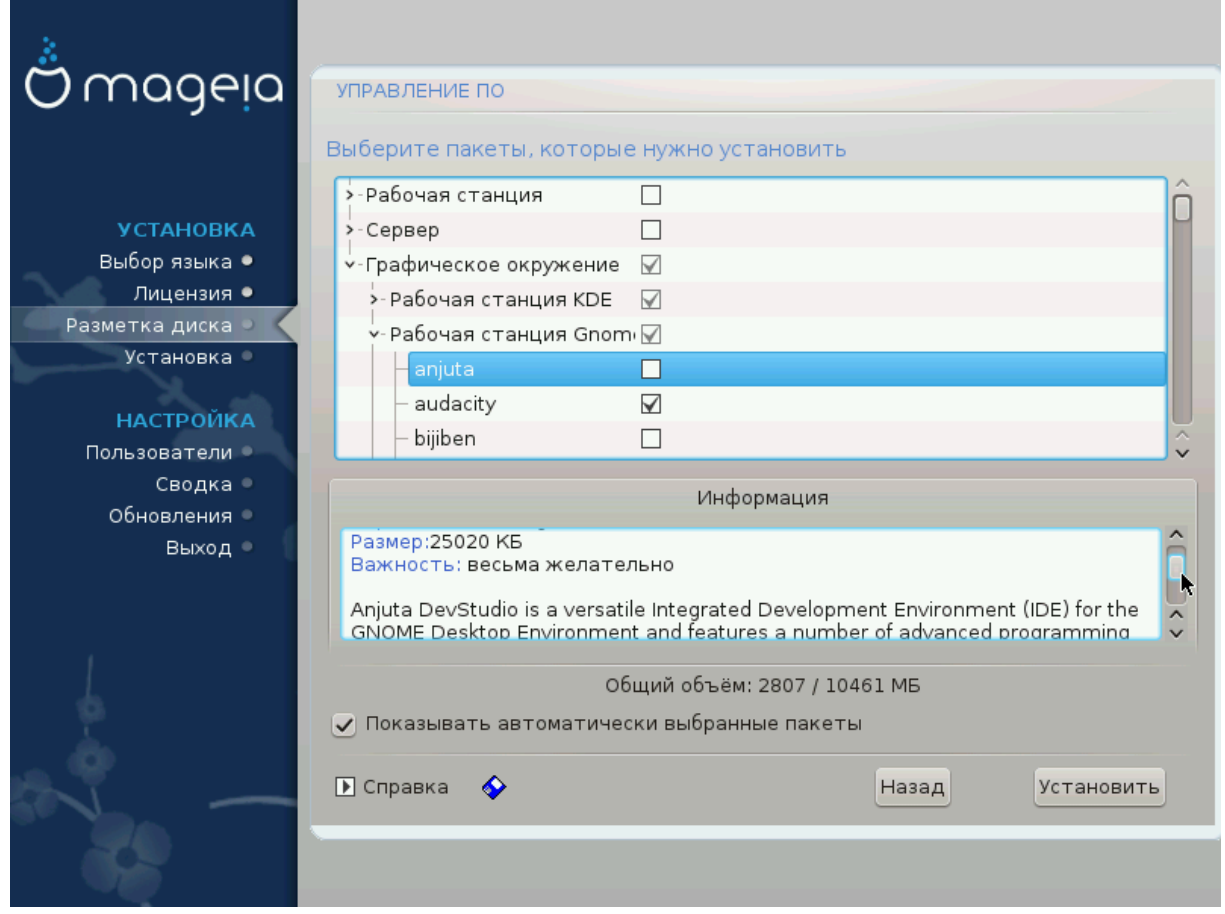

С помощью этого варианта можно выбрать дополнительные пакеты, которые дополнят установленную вами систему, или удалить пакеты, которые являются частью типового набора.

Как только выбор будет сделан, вы сможете нажать ###### ####### в нижней части страницы, чтобы сохранить список пакетов (данные можно сохранить на флэш-носителе USB). После этого сохраненным файлом можно будет воспользоваться для установки системы на другие компьютеры: достаточно нажать эту кнопку еще раз при установке и загрузить сохраненный файл.

# <span id="page-34-0"></span>**10. Управление пользователями**

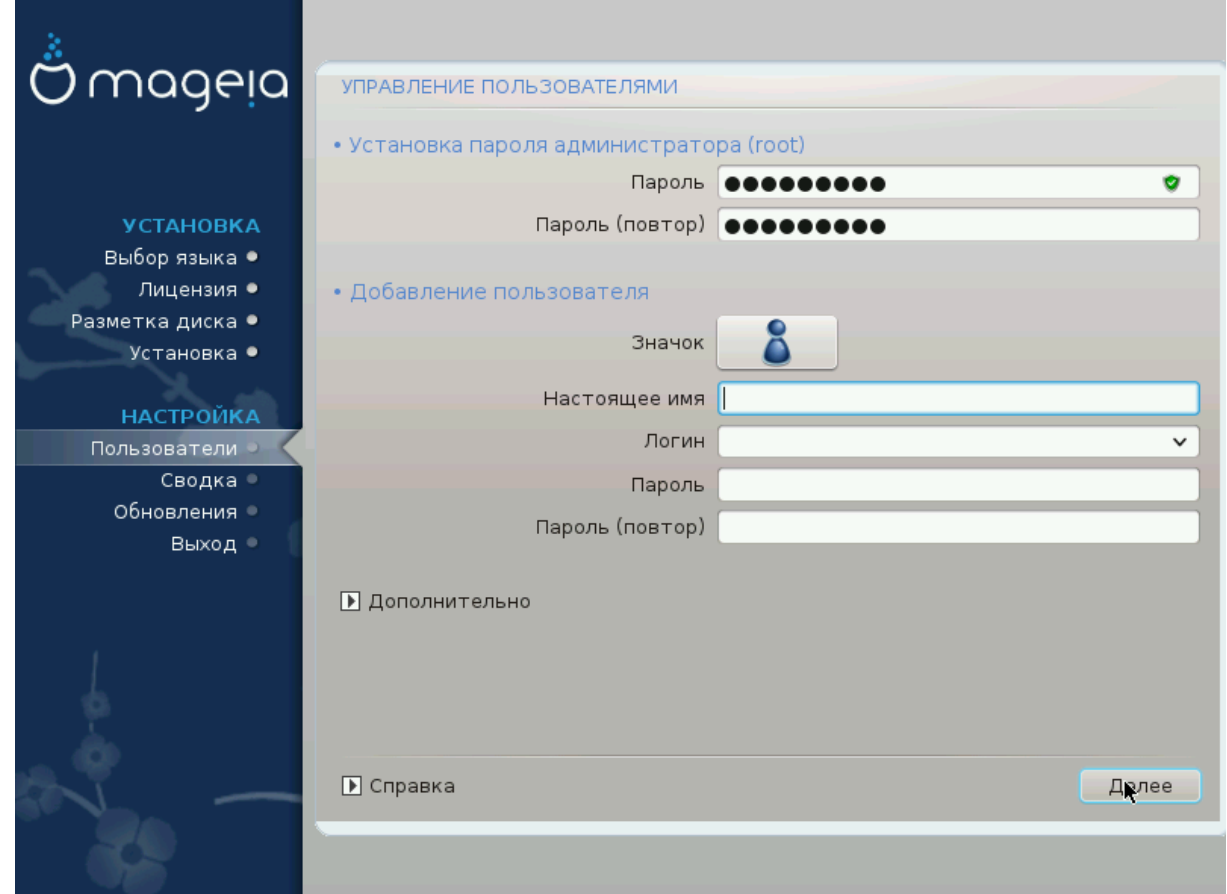

# <span id="page-34-1"></span>**10.1. Восстановление пароля администратора (root):**

Каждой установке Mageia следует задать пароль ################ (администратора). Такой пароль в Linux обычно называется пароль роот. Вам следует повторить ввод пароля в поле ниже, чтобы удостовериться, что пароль был указан без ошибок.

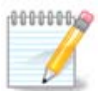

При вводе пароля цвет отметки щита меняться с красного на желтый, а затем на зелёный, в зависимости от сложности пароля. Зелёный цвет соответствует достаточно сложным паролям.

Все пароли следует указывать с учётом регистра. Лучше использовать в пароле смесь букв (больших и малых), цифр и других символов.

## <span id="page-34-2"></span>**10.2. Введите пользователя**

С помощью этой панели можно добавить пользователей. Каждый пользователь имеет более узкие права доступа, чем суперпользователь (root), но достаточно прав для просмотра интернета, пользования офисными программами, игр и любых других задач, которые выполняются обычным пользователем за компьютером.

#### • **Пиктограмма**

С помошью этой кнопки можно изменить значок пользователя

• Настоящее имя

В этом поле следует указать настоящее имя пользователя.

• Логин

Здесь вы можете ввести регистрационное имя пользователя или предоставить возможность DrakX использовать определённую версию настоящего имени пользователя. Имя пользователя чувствительно к регистру.

• Пароль

Введите пароль пользователя (помня советы в примечании выше).

Пароль (ещё раз): повторите ввод пароля пользователя в этом поле. DrakX проверит, совпадает ли введённый повторно пароль с его первоначальным вариантом.

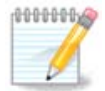

Содержание домашних каталогов всех пользователей, записи которых будут созданы при установке Мадеіа, будут защищены от чтения и записи (umask = 0027).

Вы можете добавить все записи будущих пользователей системы на этапе ######### - ###### во время установки системы. Для управления за-

Права доступа к домашним каталогам, конечно же, можно изменить и после завершения установки системы.

# <span id="page-35-0"></span>10.3. Дополнительные возможности управления записями пользователей

Если вы нажмёте кнопку #############. программа откроет диалоговое окно. с помощью которого вы сможете изменить параметры учётной записи, которую вы добавляете.

- ######### #########: с помощью этого раскрывающегося списка вы можете изменить командную оболочку, которая будет использоваться для работы пользователя, аккаунт которого создан с помощью предварительного окна. Возможны следующие варианты: Bash, Dash и Sh.
- ля, аккаунт которого был добавлен с помощью предварительного окна. Следует указать номер учётной записи. Не заполняйте это поле, если вам неизвестны последствия ваших действий.
- ##. ######: предоставляет вам возможность установить идентификатор группы. Опять же, если не уверены, оставьте это поле.

# <span id="page-36-0"></span>**11. Настройка графики**

# <span id="page-36-1"></span>**11.1. Настройки графической карты и монитора**

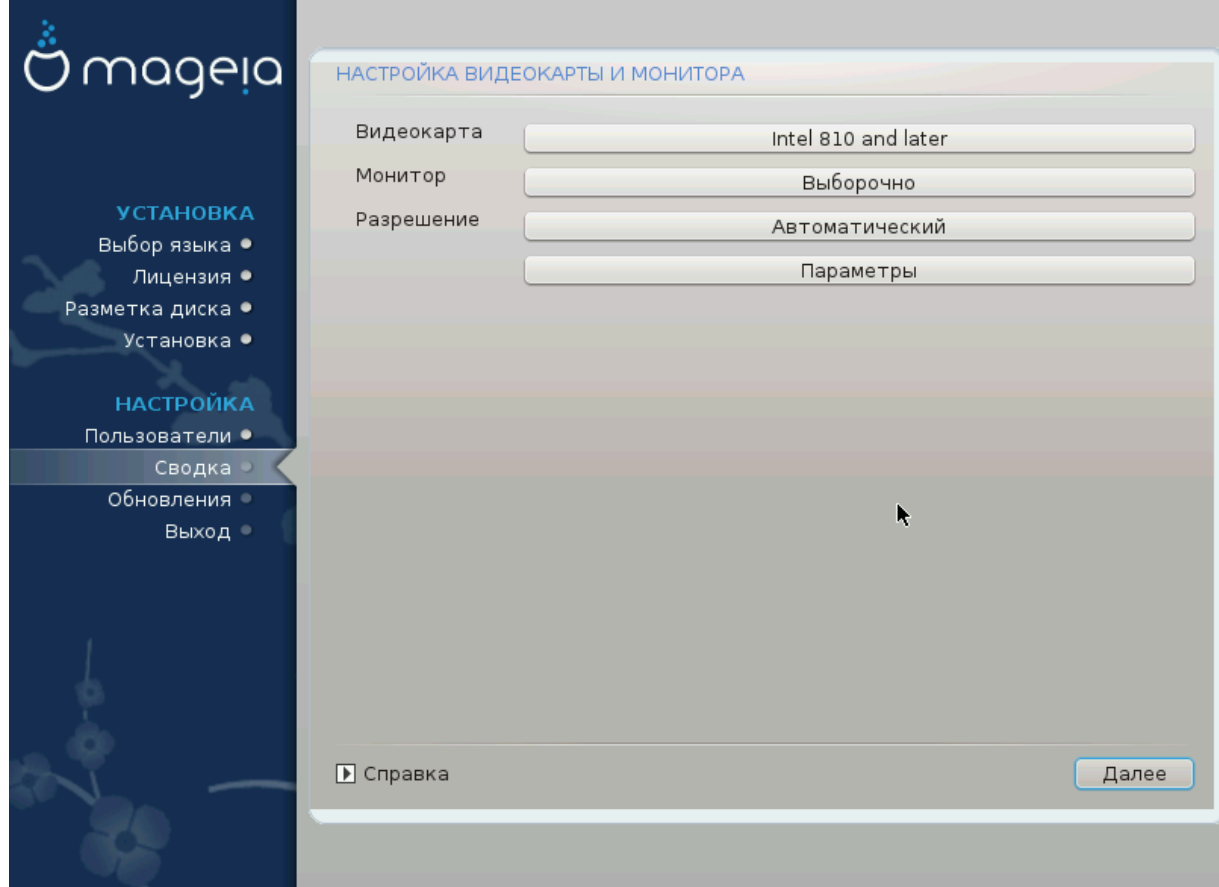

Неважно, какая графическая среда (или рабочая среда) была выбрана при установке Mageia, все эти среды основаны на графическом интерфейсе, который называется X Window System или просто X. Итак, чтобы Плазма KDE, GNOME, LXDE или любая другая графическая среда работала должным образом, следующие параметры работы сервера X должны быть определены правильно.

Выберите соответствующие параметры вручную, если считаете, что они указаны неправильно, или если никаких параметров не показано.

#### • **Графическая карта**

Если нужно, можете выбрать определённую карту из списка. См. [Выбор графи](#page-37-0)[ческого сервера \(настройки вашей графической карты\).](#page-37-0)

#### • **Монитор**

Вы можете выбрать Plug'n Play, если считаете, что это правильно, или выбрать пункт вашего монитора из списков УУУУУУУУУУУУУ или УУУУУ. Выберите УУУУУУУУУУУ, если хотите вручную указать частоту обновления изображения по вертикали и горизонтали для вашего монитора. См. раздел [Выбор монитора](#page-38-0).

#### • **Разрешение**

С помощью этого пункта можно выбрать желаемое разрешение и глубину цветов на вашем мониторе.

#### • **Проверить**

Кнопка проверки во время установки может быть недоступной. Если кнопка доступна, с помощью её нажатия вы можете проверить, правильно ли указаны параметры. В ответ на вопрос о правильности параметров вы можете ответить  $\leftrightarrow$  ## $\approx$ , чтобы сохранить указанные параметры. Если же изображения на мониторе нет, система через некоторое время вернёт вас к окну настройки, с помощью которого вы сможете исправить настройки, пока не будет достигнут желаемый результат. Если кнопка проверки недоступна, вам следует самостоятельно позаботиться о том, чтобы указанные параметры были безопасными.

#### • **Параметры**

С помощью этого пункта вы можете включить или отключить различные параметры.

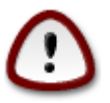

Если вы выберете ложную частоту обновления изображения, которая является недопустимой для монитора, существует риск повреждения оборудования. Это касается устаревших мониторов на основе электронно-лучевых трубок. Современные мониторы отказываются работать на неподдерживаемых частотах и просто переходят в режим ожидания.

# <span id="page-37-0"></span>**11.2. Выбор графического сервера (настройки вашей графической карты)**

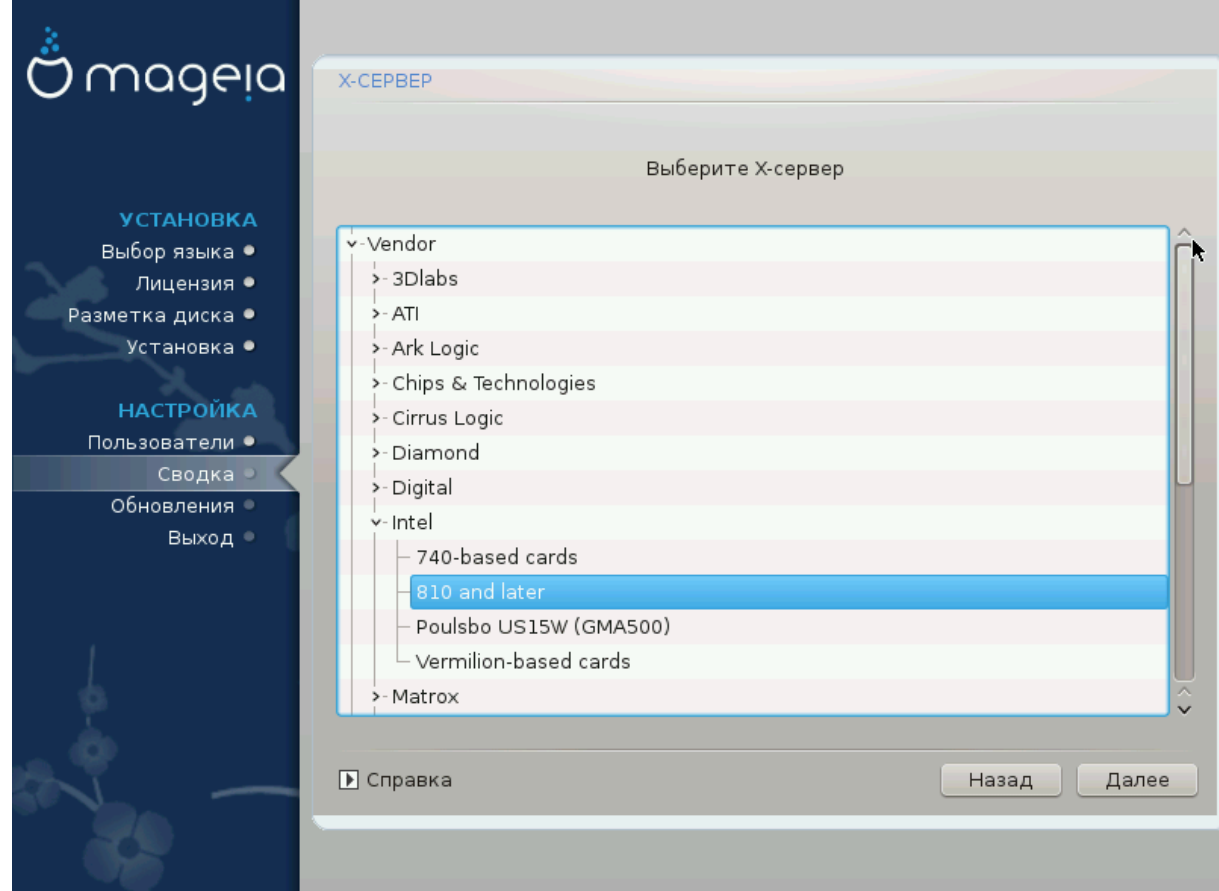

В DrakX предусмотрена очень полная база данных графических карт. Обычно, программа может правильно определить ваш видеоадаптер.

Если установщику не удалось должным образом определить вашу графическую карту, и вам известно название этой карты, вы можете выбрать ее из иерархического списка по следующим критериям:

- Производитель
- название вашей карты
- модель вашей карты

Если вы не можете найти вашу карту в списке производителей (так как её ещё нет в базе данных или вы имеете дело с устаревшей картой), то вы можете найти подходящий драйвер в категории  $\Xi$ ооу, вы сможете воспользоваться одним из 40 типовых драйверов с открытым кодом для видеокарт. Если вам всё же не удастся найти драйвер по названию, вы можете воспользоваться драйвером VESA. Этот драйвер обеспечивает базовые возможности по показу видео.

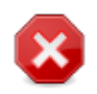

Будьте внимательны: если драйвер будет выбран ошибочно, вы сможете получить доступ только к ########## ###############.

Некоторые производители видеокарт сами создают проприетарные (закрытые) драйверы для Linux. Доступ к таким драйверам можно получить только с помощью хранилищ пакетов **Nonfree** или сайтов производителей карточек. Для доступа к этим пакетам следует явно включить хранилище Novфрее. Если оно не было раньше включено, это следует сделать после первой перезагрузки.

# <span id="page-38-0"></span>**11.3. Выбор монитора**

В DrakX предусмотрена очень полная база данных мониторов. Обычно, программа может правильно определить ваш монитор.

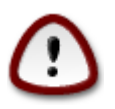

**Выбор пункта монитора с другими аппаратными характеристиками может привести к повреждению вашего монитора или видеоаппаратуры. Пожалуйста, подумайте над вашим выбором.** Если есть определённые сомнения, обратитесь к документации по вашему монитору.

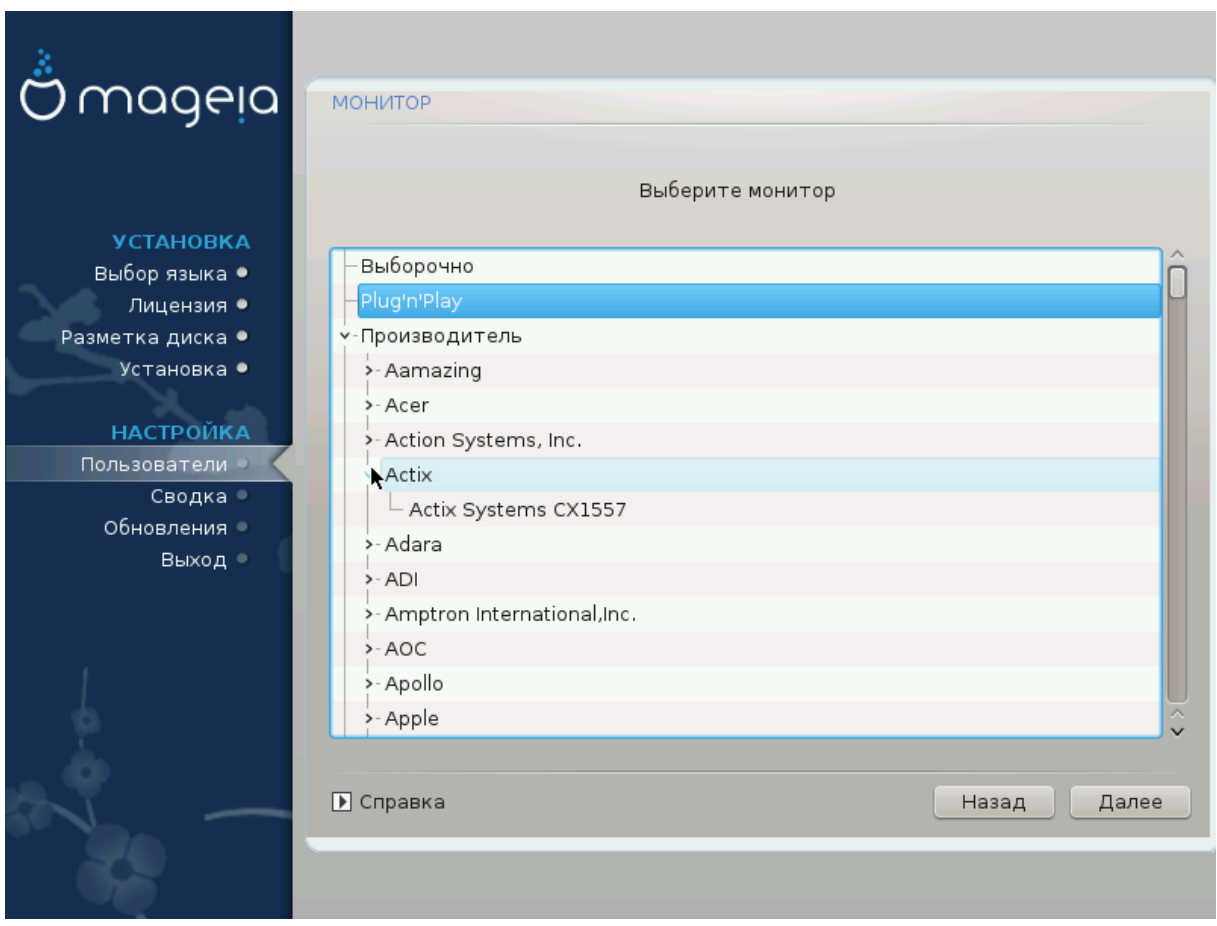

Выборочно С помощью этого пункта вы можете установить значение двух критических параметров: вертикальной частоты обновления и горизонтальной частоты синхронизации. Частота обновления определяет частоту, с которой обновляется изображение на экране, а частота синхронизации является частотой, с которой будут показаны линии изображения.

> ##### ##### не указать тип монитора, возможности которого превышают возможности вашего, иначе вы можете повредите монитор. Если сомневаетесь, выберите минимальные параметры и внимательно ознакомьтесь с документацией к вашему монитоpy.

Plug'n'Play Это дефолтный вариант: программа пытается определить тип вашего монитора по базе данных мониторов автоматически.

Если установщику не удалось должным образом определить ваш Производитель монитор, и вам известно название этого монитора, вы можете выбрать его из вариантов по следующим критериям:

- Производитель
- Модель монитора
- Обыч-Если вы выберете эту группу, будет открыт список из около 30 типоный вых настроек дисплеев, подобных 1024х768@60 Гц, в который включены параметры плоских панелей дисплеев для ноутбуков. Обычно, этой группой стоит пользоваться, если у вас возникла необходимость ис-

пользовать драйвер «VESA» для вашей карты, то есть вашу видеокарту не удалось определить автоматически. Опять же, стоит параметры выбирать очень осторожно.

# <span id="page-40-0"></span>**12. Начальный загрузчик**

## <span id="page-40-1"></span>**12.1. Доступные начальные загрузчики**

**12.1.1. Grub2**

#### **Grub2 на устаревших системах MBR/GPT**

- GRUB2 (с графическим меню или без него) будет единственным вариантом загрузчика для устаревших систем с MBR или GPT.
- По умолчанию новый загрузчик будет записан в MBR (Master Boot Record) вашего первого диска, или в загрузочный раздел BIOS.

#### **Grub2-efi на системах UEFI**

- GRUB2-efi или rEFInd могут использоваться в качестве начального загрузчика для системы UEFI.
- По умолчанию новый загрузчик (Grub2-efi) будет записан в ESP (системный раздел EFI).

Если на компьютере уже установлены операционные системы с UEFI (например Windows 8), инсталлятор Mageia обнаружит имеющиеся разделы ESP, созданные Windows, добавит GRUB2-efi. Если раздела ESP ещё не существует, такой раздел будет создан. Хотя теоретически в системе может быть несколько ESP, стоит ограничиться одним таким разделом, поскольку его достаточно для произвольного количества установленных вами операционных систем.

## **12.1.2. rEFInd**

#### **rEFInd на системах UEFI**

• rEFInd имеет приятный графический набор опций и может автоматически определять установленные загрузчики EFI. Смотрите: http://www.rodsbooks.com/ refind/

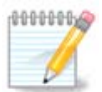

Обратите внимание, что для того, чтобы использовать опцию rEFInd, установленный системный раздел EFI должен соответствовать архитектуре вашей системы: если у вас установлен 32-битный системный раздел EFI, например, на 64-битной машине, то опция rEFInd не будет отображаться/доступна для вас.

# <span id="page-41-0"></span>**12.2. Настройка загрузчика**

#### **12.2.1. Основные параметры загрузчика**

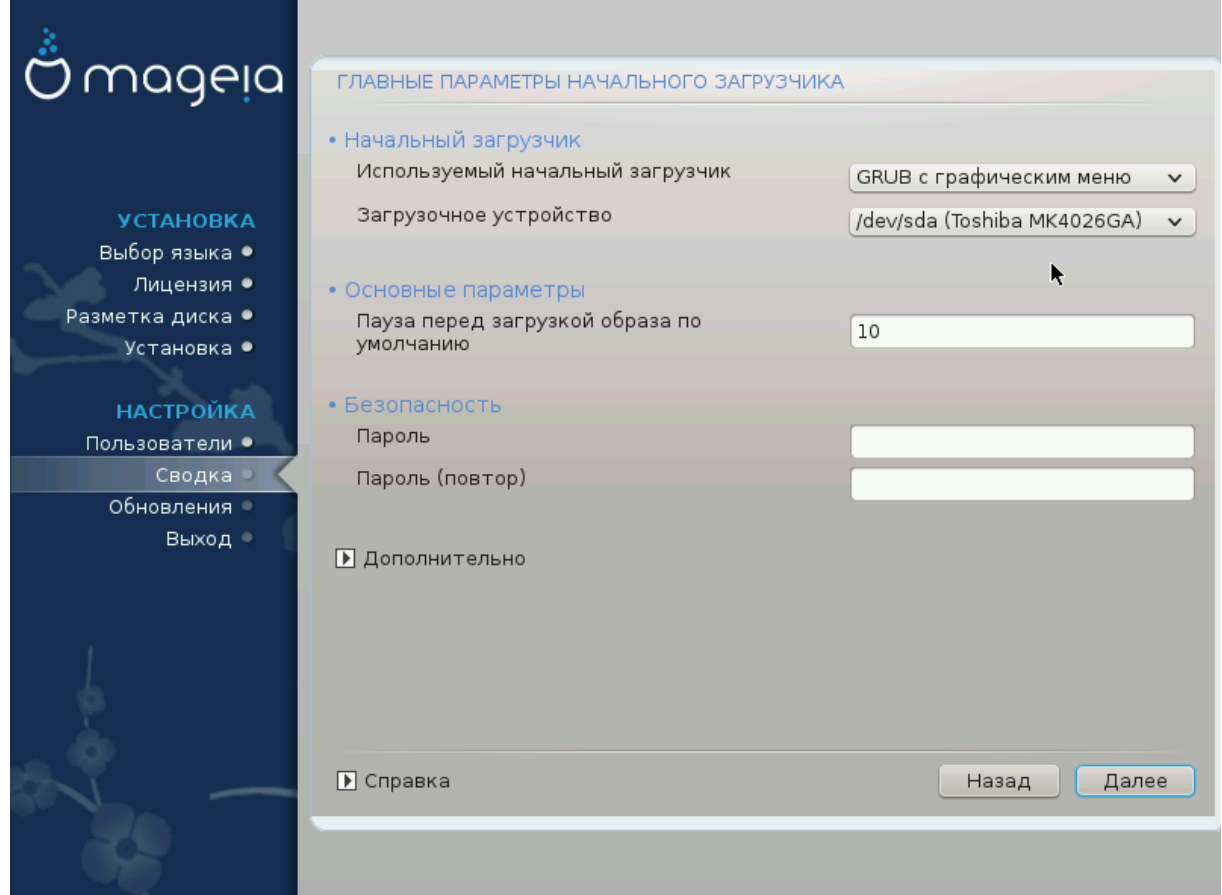

#### • **Использовать загрузчик**

- GRUB2 (с графическим или текстовым меню) можно выбрать как для устаревших систем MBR/BIOS, так и для систем UEFI.
- rEFInd (с графическим меню) альтернативный вариант, предназначенный исключительно для использования с системами UEFI.

#### • **Загрузочное устройство**

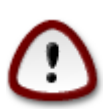

Не вносите изменений, если не уверены в их последствиях

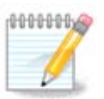

Нет возможности записать GRUB в загрузочный сектор раздела (например, sda1), так как этот метод считается ненадёжным.

При использовании режима UEFI загрузочное устройство будет указано как системный раздел EFI.

• **Пауза перед загрузкой основной системы**

С помошью этого пункта можно установить задержку в секундах перед загрузкой операционной системы по умолчанию.

#### • Безопасность

С помощью этого раздела вы можете установить пароль для доступа к загрузчику. Использование пароля будет означать, что для выбора записи для загрузки или изменения параметров придётся вводить пароль. Такой пароль не является обязательным. Именем будет root, а пароль можно будет выбрать на следующем этапе.

#### • Пароль

С помощью этого поля для ввода текста вы можете указать пароль для загрузчика (опционально).

#### • Пароль (ещё раз)

Повторите ввод пароля пользователя в этом поле. DrakX проверит, совпадает ли введённый повторно пароль с его первоначальным вариантом.

#############

 $\bullet$  ######## AXIII

ACPI (Advanced Configuration and Power Interface) является стандартом управления питанием компьютера. С его помощью компьютер может экономить энергию, выключая устройства, которые не используются. Этот метод использовали до появления АРМ. Снятие отметки с этого пункта может помочь, например, если на вашем компьютере не предусмотрено поддержки АСРІ, или если вы считаете, что реализация АСРІ создаёт проблемы в работе компьютера (например неожиданные перезагрузки системы или «зависания» системы).

•  $\#$ #######  $\Sigma M\Pi$ 

С помощью этого пункта можно включить или выключить симметричную многопроцессорность, если установлен многоядерный процессор

•  $\# \# \# \# \# \# \text{AITX}$ 

Обозначение этого пункта предоставляет операционной системе доступ к расширенному программируемому контроллеру прерываний (Advanced Programmable Interrupt Controller). Устройства с APIC дают возможность использовать более сложные модели с приоритетностью процессов и управления расширенными IRO (запросами в отношении прерываний).

 $\bullet$  ################### A $\Pi$ IX

С помощью этого пункта можно включить локальный АРІС, то есть управление всеми внешними прерываниями для определённых процессоров в многопроцессорных системах.

#### 12.2.2. Настройка загрузчика

Если в предыдущем разделе вы выбрали rEFInd в качестве начального загрузчика для использования, вам будут представлены параметры, показанные на снимке экрана ниже. В противном случае, пожалуйста, перейдите к следующему снимку экрана для ваших вариантов.

Ваши параметры конфигурации rEFInd:

• Установить или обновить rEFInd в системном разделе EFI.

#### • Установить в /ЕГІ/ВООТ

Этот параметр устанавливает загрузчик в каталог /EFI/BOOT ESP (системный раздел EFI). Это может быть полезно, когда:

(а) При установке на портативный, переносной носитель (например, флэш-накопитель USB), который может быть отсоединён и соединён с другим компьютером. Если загрузчик хранится в /EFI/BOOT, BIOS UEFI обнаружит его и позволит загрузиться с этого диска.

(6) Как обходной манёвр там, где из-за багов в BIOS UEFI, новый записанный загрузчик для Мадеіа не будет распознан в конце установки.

Если вы не выбрали rEFInd в качестве загрузчика для использования в предыдущем разделе, то параметры конфигурации вашего загрузчика показаны ниже:

#### • По умолчанию

Типичный вариант операционной системы для загрузки.

#### • Присоединить

С помощью этого параметра вы можете передать ядру системы какие-то данные или сообщить ядру о том, что следует предоставить вам больше информации во время загрузки системы.

#### • Проверка сторонней ОС

Если на компьютере уже установлены другие операционные системы, Mageia попытается добавить эти системы к вашему новому меню загрузки Mageia. Если вам это не нужно, снимите отметку с пункта Проверка сторонней ОС.

• Установить в /ЕГІ/ВООТ. (Примечание: этот пункт меню становится доступным только в случае, если установщик обнаруживает, что компьютер находится в режиме UEFI).

Этот параметр устанавливает загрузчик в каталог /EFI/BOOT ESP (системный раздел EFI). Это может быть полезно, когда:

(а) При установке на портативный, переносной носитель (например, флэш-накопитель USB), который может быть отсоединён и соединён с другим компьютером. Если загрузчик хранится в /EFI/BOOT, BIOS UEFI обнаружит его и позволит загрузиться с этого диска.

(6) Как обходной манёвр там, где из-за багов в BIOS UEFI, новый записанный загрузчик для Мадеја не будет распознан в конце установки.

#############

 $\bullet$  ###########

С помощью этого пункта можно указать разрешение экрана (в пикселях) и глубину цветов для меню загрузки. Если вы нажмёте кнопку списка с маленьким треугольником острием вниз, программа покажет варианты разрешений и глубины цветов, которыми можно воспользоваться.

 $\bullet$  ## ######### EXIT ### MBP

Выберите этот вариант, если вам не нужна отдельная загружаемая версия Мадеіа, а нужна лишь система, которая будет использоваться в цепной загрузке с другой операционной системы. Вы будете предупреждены о том, что не устанавливается загрузчик. Нажмите кнопку ОК только если вы уверены в последствиях и хотите продолжить установку.

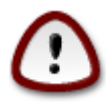

Цепная загрузка через устаревшие загрузчики (GRUB Legacy и LiLo) больше не поддерживается Мадеіа, так как она может потерпеть неудачу при попытке загрузить эту получившуюся установку Мадеіа. Если вы используете для этой цели что-либо кроме GRUB2 или rEFInd, то вы делаете это на свой страх и риск!

# <span id="page-44-0"></span>12.3. Другие варианты

#### 12.3.1. Использование уже установленного загрузчика

Полный список шагов добавления пункта операционной системы Мадеіа в меню уже установленного загрузчика не является предметом этой справочной страницы. Впрочем, в основном эти шаги связаны с запуском соответствующей программы установки загрузчика, которая должна обнаружить Мадеіа и добавить пункт системы в автоматическом режиме. Соответствующие пояснения должны быть приведены в документации другой операционной системы.

#### 12.3.2. Установка без загрузчика

Хотя вам будет предложен вариант установки Мадеіа без загрузчика (см. Раздел 2.1), не рекомендуем им пользоваться, если вы не уверены в результатах, поскольку без определённого загрузчика вашу операционную систему нельзя будет запустить.

12.3.3. Добавление пункта в меню загрузки или внесение изменений в такие пункты

Для этого вам придётся вручную изменить /boot/grub2/custom.cfg или воспользоваться программным инструментом grub-customizer (доступен в репозиториях Mageia).

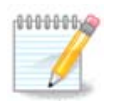

Чтобы узнать больше, ознакомьтесь с соответствующей страницей нашей вики: https://wiki.mageia.org/en/Grub2-efi and Mageia

# <span id="page-44-1"></span>13. Резюме настроек

DrakX пытается правильно определить настройки вашей системы в соответствии со сделанным вами выбором и обнаруженным DrakX оборудованием. Вы можете ознакомиться с выбранными параметрами и, если нужно, изменить их: для этого достаточно нажать кнопку #########.

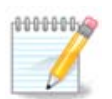

Как правило, рекомендованным является использование типовых параметров. Вы можете ничего не менять, кроме таких исключений:

- известны определённые недостатки в параметрах по умолчанию;
- вы попытались с параметрами по умолчанию, и ничего не вышло;
- в разделах с подробной информацией, приведённых ниже, утверждается, что следует выбрать нетипичные параметры

## <span id="page-45-0"></span>**13.1. Параметры системы**

#### • **Часовой пояс**

DrakX выбирает часовой пояс на основе указанного вами желаемой языка. Если нужно, вы можете изменить часовой пояс. См. также [Настройка часового пояса](#page-48-1).

#### • **Страна / Регион**

Если вы находитесь не в той стране, которая была выбрана, очень важно исправить эту настройку. См. [Выберите страну](#page-49-0).

#### • **Загрузчик**

DrakX автоматически выбирает соответствующие параметры загрузчика.

Не вносите никаких изменений, если вы не являетесь знатоком настройки GRUB2. Чтобы узнать больше, ознакомьтесь с разделом [Начальный загрузчик](#page-40-0).

#### • **Управление записями пользователей**

С помощью этой страницы вы можете добавить учетные записи пользователей. У каждого пользователя будет свой каталог /home.

#### • **Службы**

Системными службами называются те небольшие программы, которые работают в фоновом режиме (фоновые службы). С помощью этого инструмента вы сможете включить или выключить некоторые из этих служб.

Вам следует быть осторожными в выборе: ошибки могут привести к ухудшению работы компьютера. Подробное описание можно найти в разделе [Настройка](#page-50-0) [служб](#page-50-0)

## <span id="page-45-1"></span>**13.2. Параметры оборудования**

#### • **Клавиатура**

С помощью этого раздела вы можете настроить или изменить раскладку клавиатуры, параметры которой будут зависеть от места вашего расположения, языка и типа клавиатуры.

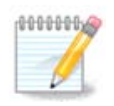

Если вы заметили, что раскладка клавиатуры является ошибочной, и хотите изменить её, не забудьте, что с изменением раскладки может измениться и текст вашего пароля.

#### • **Мышь**

С помощью этого раздела можно настроить координатные устройства, планшеты, шаровые манипуляторы и т.д.

#### • **Звуковая карта**

Инсталлятор воспользуется типичным драйвером, если такой будет найден.

Если для вашей звуковой карты нет типичного драйвера, вероятно, существуют альтернативные драйверы, одним из которых вы можете воспользоваться. Если это именно так, но вы считаете, что инсталлятор совершил неоптимальный выбор, вы можете нажать кнопку ############ и указать драйвер вручную.

#### • **Графический интерфейс**

С помощью этого раздела вы можете настроить параметры работы ваших гра-фических карт и дисплеев. Чтобы узнать больше, воспользуйтесь разделом [На](#page-36-1)[стройки графической карты и монитора](#page-36-1).

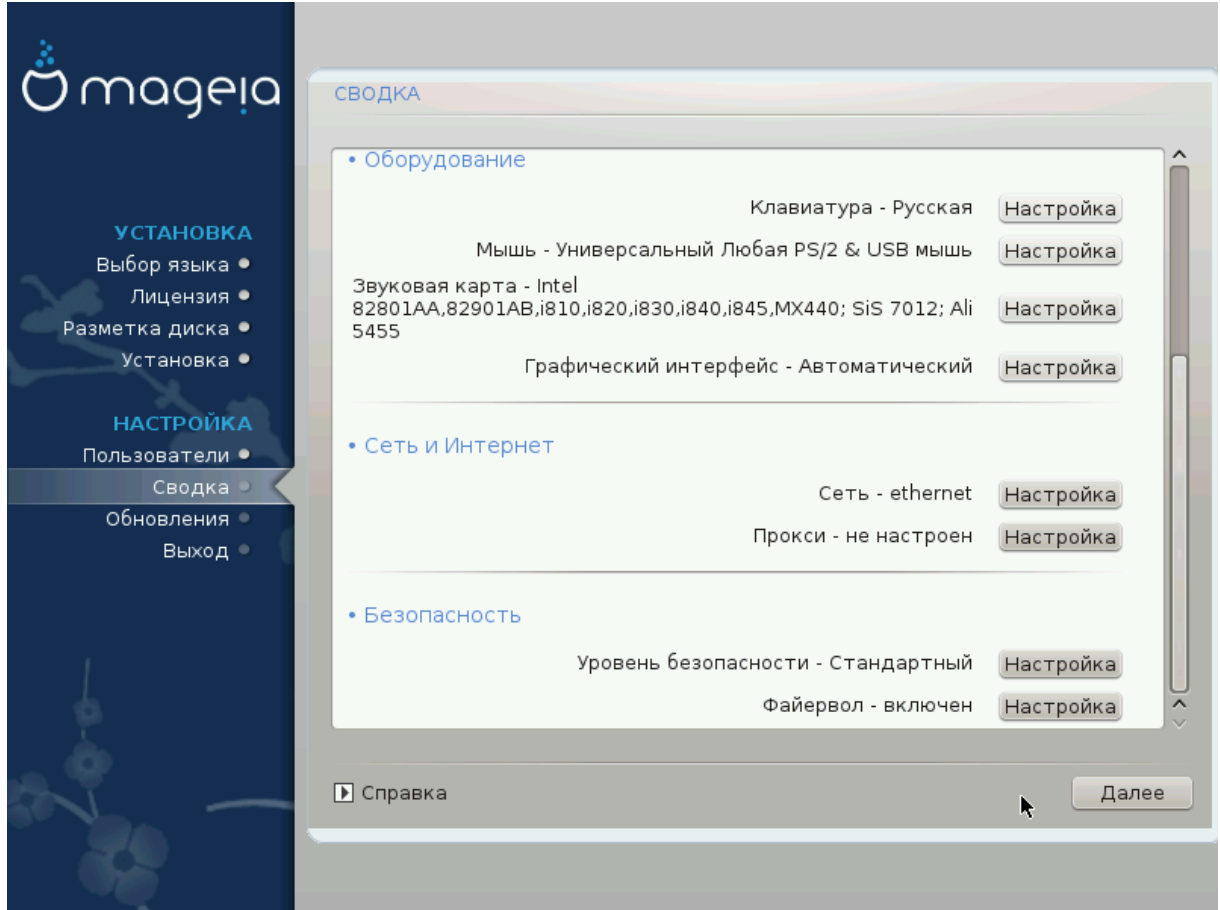

# <span id="page-46-0"></span>**13.3. Параметры сети и Интернета**

#### • **Сеть**

Этот раздел предоставит вам возможность настроить сеть. Впрочем, если вы пользуетесь картами, для которых требуются закрытые драйверы, лучше выполнить настройки после перезагрузки с помощью Центра управления Mageia, после включения хранилиш закрытых (Novopee) пакетов.

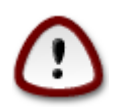

При добавлении сетевой карты, не забудьте настроить и брандмауэр, который будет следить за соответствующим интерфейсом.

#### • Прокси

Прокси-сервер является промежуточным звеном между компьютером и интернетом. С помощью этого раздела вы можете настроить компьютер на использование служб прокси-сервера.

Вам стоит посоветоваться с вашим системным администратором, чтобы узнать больше о значении параметров, которые следует указать в этом разделе.

## <span id="page-47-0"></span>13.4. Безопасность

#### • Уровень безопасности

С помощью этого раздела вы можете определить уровень защиты вашего компьютера. В основном, дефолтный вариант (Стандартный) предоставит вашему компьютеру достаточную защиту. Выберите вариант, который считаете лучшим.

#### • Файервол

С помощью брандмауэра можно управлять разрешениями на соединение сети с компьютером. Безопасные типичные параметры предусматривают невозможность входящих соединений. Это не помешает вам использовать исходящие соединения и пользоваться компьютером в обычном режиме.

Пожалуйста, учтите, что в интернете много рисков, ваш компьютер непрерывно зондируется и атакуется другими системами. Даже относительно ««безопасное»» соединение, в частности ICMP (для проверки возможности связи), может быть использовано злоумышленниками как канал для похищения ваших данных.

Чтобы узнать больше, обратитесь к разделу Файервол.

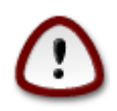

Помните, что включение доступа ### ########## (выключение файервола) может значительно снизить уровень защиты вашей системы.

# <span id="page-48-0"></span>**14. Локаль**

# <span id="page-48-1"></span>**14.1. Настройка часового пояса**

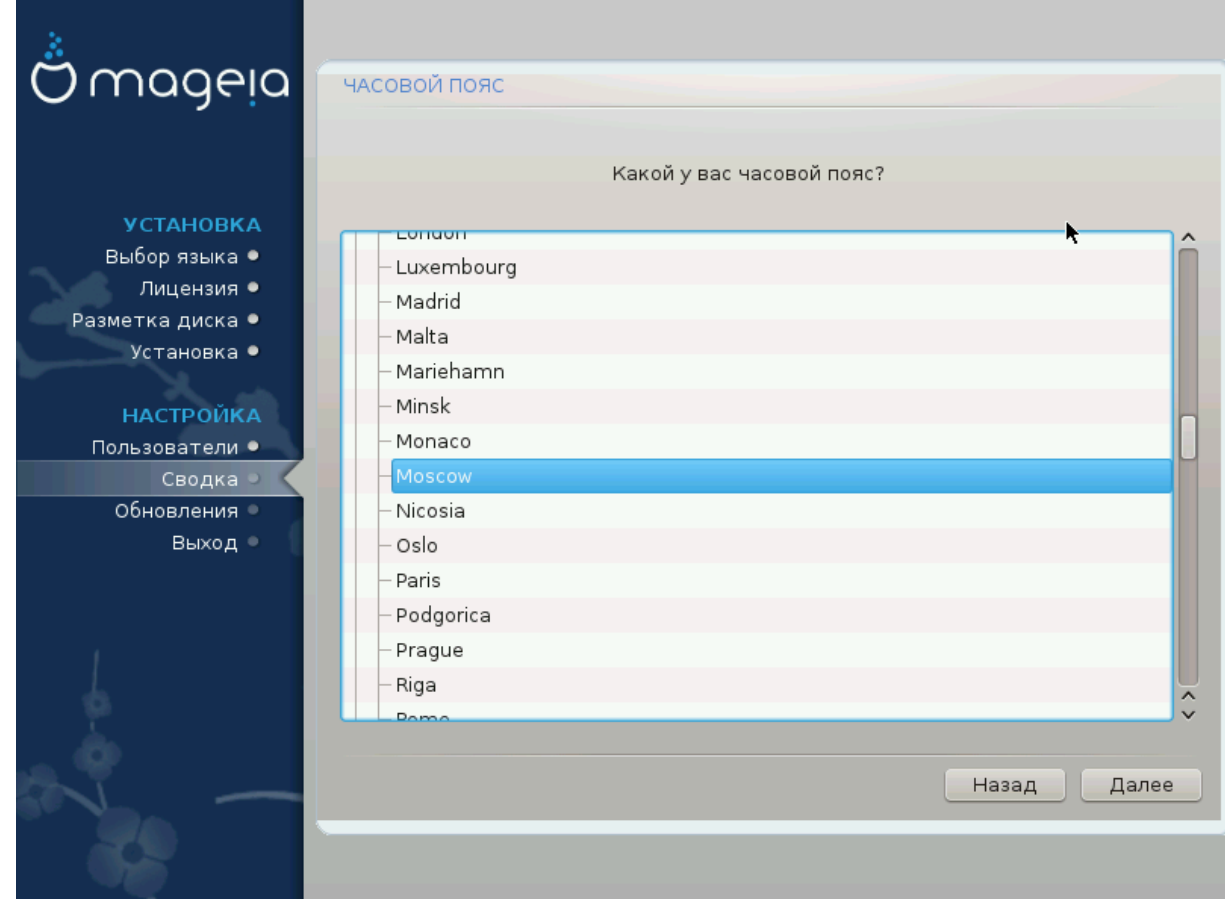

• Выберите ваш часовой пояс. Для этого достаточно выбрать вашу страну или какой-то город рядом с вашим местом пребывания так, чтобы этот город был расположен в том же часовом поясе.

С помощью следующего раздела вы можете указать режим работы аппаратных часов компьютера: использование местного времени или времени по Гринвичу, также известного как Всемирное время.

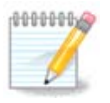

Если на компьютере установлено несколько операционных систем, убедитесь, что во всех этих системах используется местное время или Всемирное время (UTC/GMT).

## <span id="page-49-0"></span>**14.2. Выбор страны и региона**

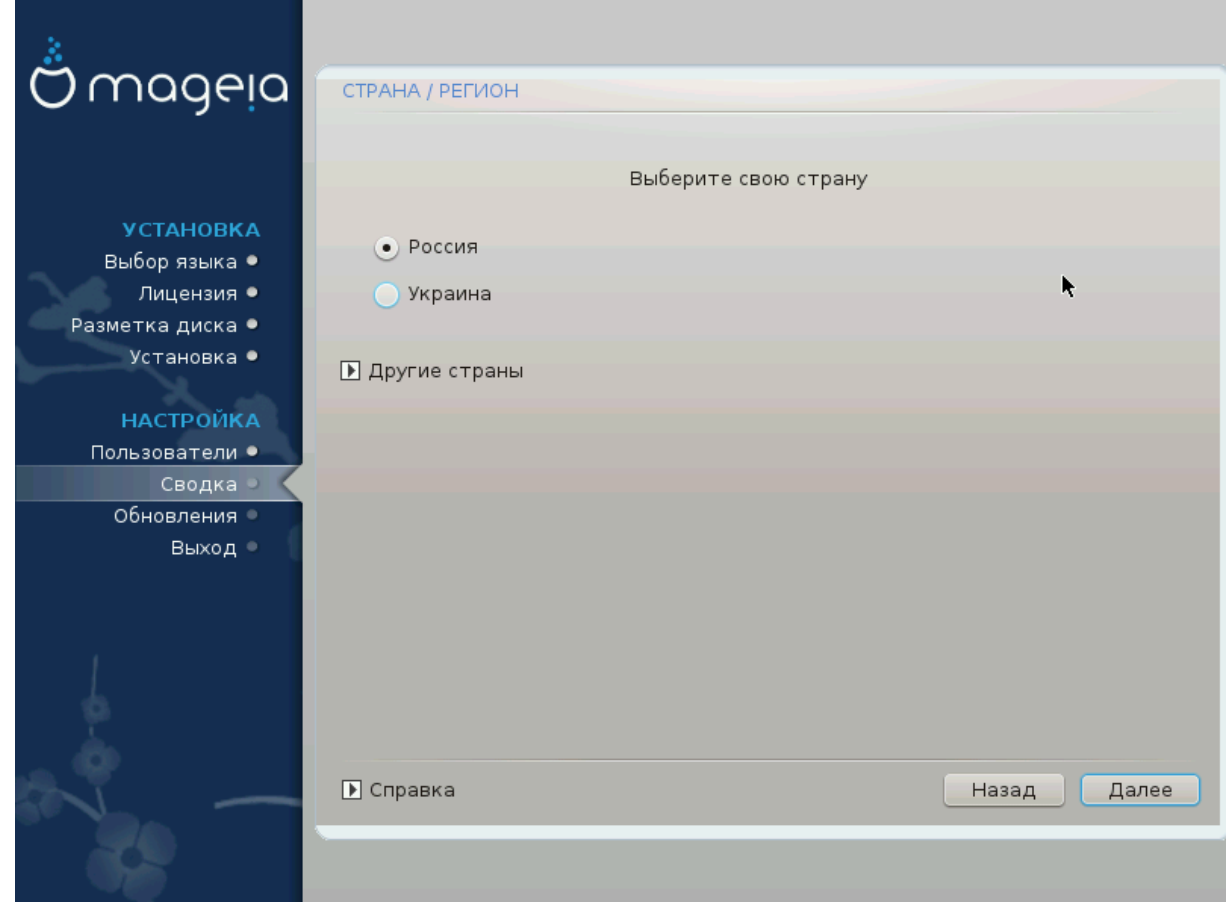

- Выберите страну или регион. Ваш выбор будет важным для всех типов параметров локализации системы, в частности выбора валюты и домена управления беспроводной связью. Ложный выбор может привести к невозможности использования беспроводной связи.
- Если вашей страны нет в списке, нажмите кнопку  $\# \# \# \# \# \# \#$ и выберите страну или регион с помощью окна, которое будет открыто.

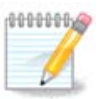

Если пункт вашей страны есть только в списке ###### ###### может показаться, что выбрана страна из первого списка. Пожалуйста, не обращайте внимания на это, DrakX уже учёл ваш правильный выбор.

## **14.2.1. Способ ввода**

С помощью окна ###### ###### вы можете выбрать способ ввода (с помощью нижней части списка). Ввод предоставляет возможность пользователям вводить символы записи восточных языков (китайского, японского, корейского и т. д.). Способом введения по умолчанию является IBus, следовательно пользователям не придется настраивать ничего вручную. Другие способы ввода (SCIM, GCIN, HIME и т. д.), предоставляющие аналогичние возможности, можно установить, если перед выбором пакетов было добавлено хранилища пакетов HTTP/FTP.

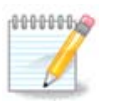

Если способ ввода нужен вам после установки системы, вы можете получить доступ к нему после загрузки установленной системы с помощью пункта меню Настроить ваш компьютер # Система или запуска **localedrake** от имени пользователя роот.

# <span id="page-50-0"></span>**15. Настройка ваших служб**

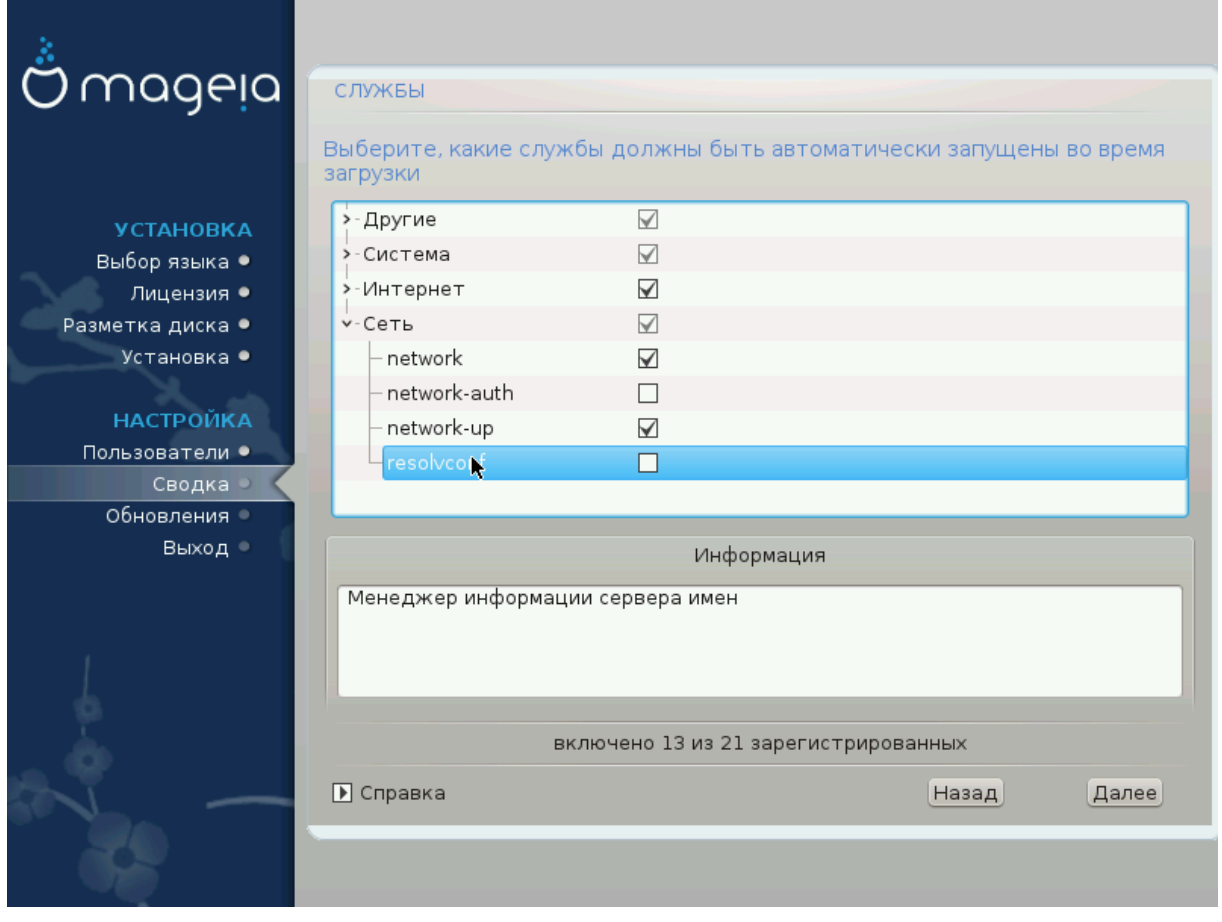

С помощью этой страницы вы можете определить, какие службы будут запускаться, а какие нет, во время загрузки вашей системы.

- Нажмите треугольник, чтобы развернуть группу в список всех соответствующих служб. Обычно, выбранные DrakX параметры являются приемлемыми.
- После обозначения пункта службы, программа покажет дополнительные данные о службе на панели под списком.

Вносите изменения только если вам хорошо известны последствия ваших действий.

# <span id="page-51-0"></span>**16. Выбор драйвера мыши**

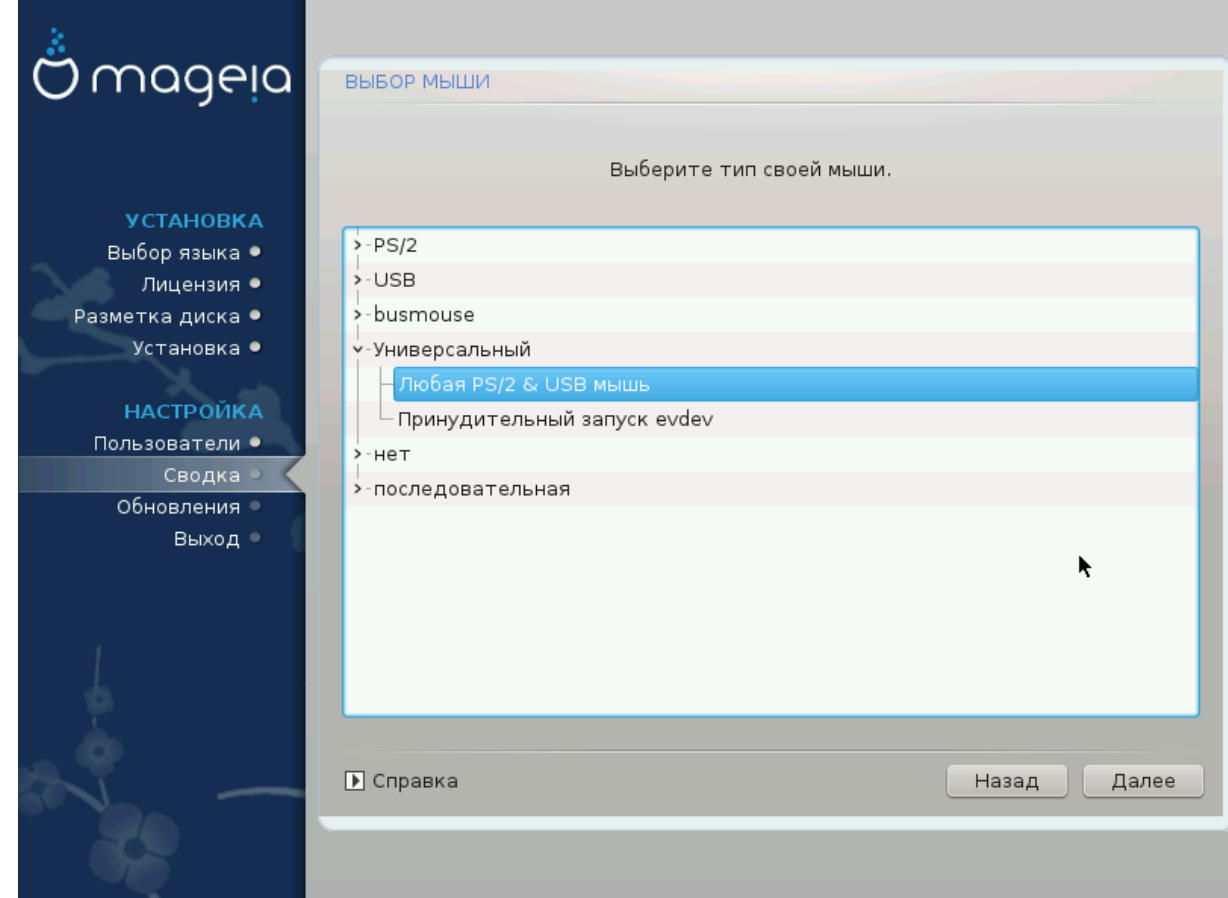

Если у вас возникают проблемы с управлением курсором мыши, вы можете выбрать другой драйвер для мыши.

Обычно, Универсальная # Любая мышь PS/2 или USB — хороший вариант.

Выберите пункт Универсальная # Задействовать evdev, чтобы настроить кнопки, которые не работают для мыши с шестью или более кнопками.

# <span id="page-52-0"></span>**17. Настройка звука**

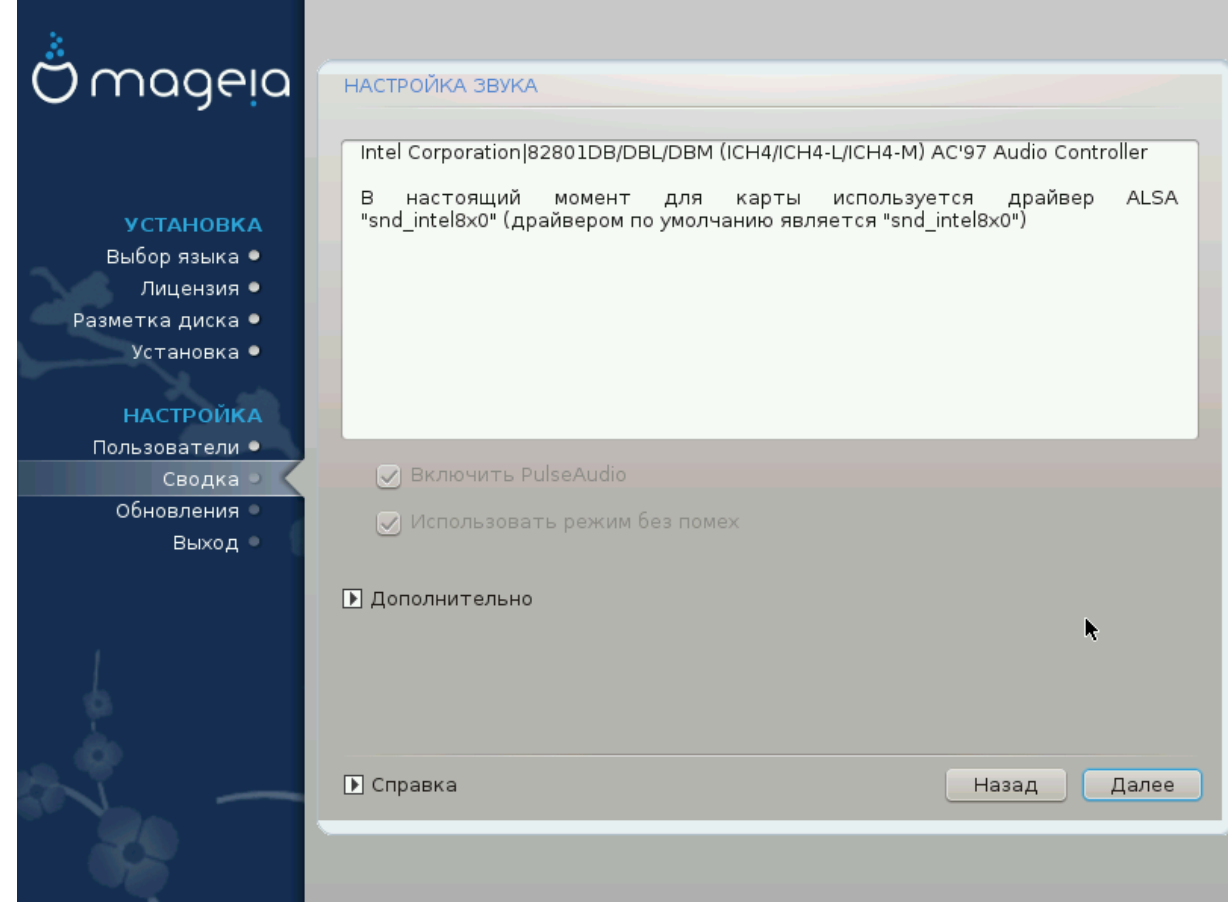

На этом экране указан драйвер, который инсталлятор выбрал для вашей звуковой карты из имеющихся и который будет драйвером по умолчанию, если такой предусмотрен для карты.

Драйвер по умолчанию должен работать без проблем. Однако, если после установки вы столкнётесь с проблемами, то запустите **draksound** или запустите эту утилиту из MCC (Центр Управления Mageia), выбрав вкладку Оборудование и нажав Настройка звука в верхнем правом углу окна.

С помощью этого инструмента вы можете выбрать, какой из модулей станет звуковым сервером, следовательно, будет управлять звуком. Можно выбрать между pulseaudio и pipewire. Для второго варианта можно выбрать средство управления сеансом Wireplumber или Pipewire Media Session. После применения настроек, система установит нужные пакеты и выполнит настройки служб.

## <span id="page-52-1"></span>**17.1. Дополнительно**

Нажатие пункта **Дополнительно** на этой странице позволит сбросить настройки звукового микшера до типовых, дефолтных значений.

# <span id="page-53-0"></span>18. Уровень безопасности

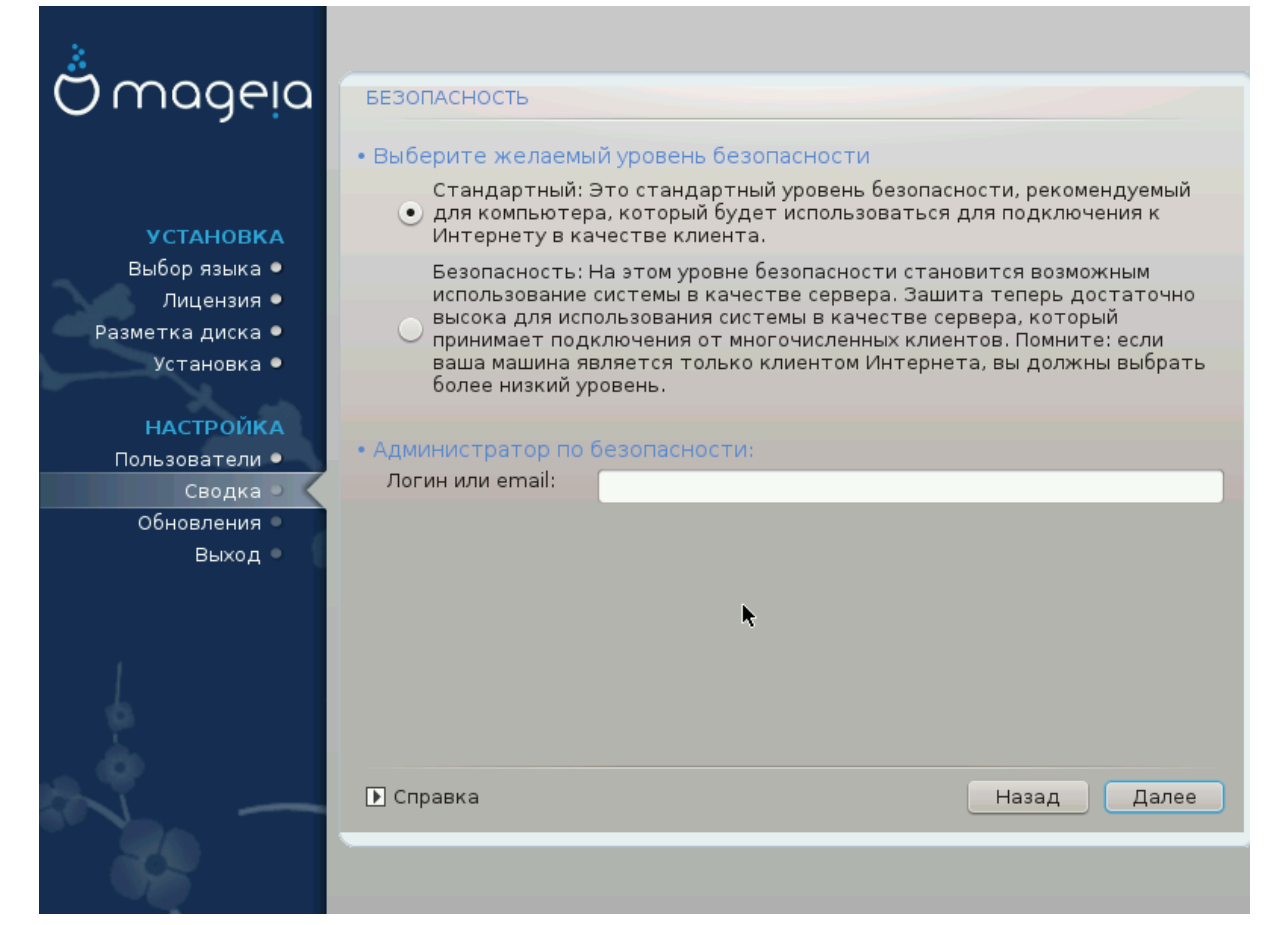

#### Пожалуйста, выберите уровень безопасности

########### (Στανδαρδ) - типичный уровень, который мы рекомендуем рядовому пользователю.

С помощью варианта Σεχυρε (##########) можно создать очень защищённую систему, например, для использования её в качестве общедоступного сервера.

#### Администратор безопасности

С помощью этого пункта можно настроить адрес электронной почты, на который система будет посылать ######### #################### если обнаружит проблемы, требующие уведомления администратора.

Неплохим, простым в реализации вариантом является введение строки <пользователь>@localhost, где <пользователь> - название учётной записи пользователя, который будет получать эти сообщения.

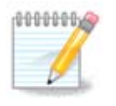

Система посылает такие сообщения как сообщение Unix Mailspool, а не «обычные» сообщения SMTP. Поэтому запись пользователя следует должным образом настроить для получения таких сообщений!

После установки вы всегда сможете изменить параметры защиты с помощью модуля ############ Центра управления Мадеіа.

# <span id="page-54-0"></span>19. Файервол

С помощью этого раздела вы можете настроить простые правила работы защитного шлюза (брандмауэра): они определяют тип сообщения из интернета, которое будет приемлемым для системы назначения. Это соответствующим образом сделает доступ к соответствующим службам системы из сети Интернет.

В настройке по умолчанию (пункт не отмечен), ни одна из служб в системе не будет доступна из сети. Параметр ### (### #########) включает доступ ко всем службам системы - вариант, который не нужен при установке, поскольку он создаёт полностью незащищенную систему. Его назначение в использовании в рамках Центра управления Mageia (где используется тот же модуль) для временного выключения всего набора правил файервола для тестирования или диагностики.

Назначение всех опций должно быть более-менее понятным. Например, выберите «Сервер CUPS», если хотите, чтобы принтеры на вашем компьютере были доступны из сети.

#### **Дополнительно**

В списке пунктов содержатся только самые распространённые типы служб. С помощью кнопки ############ можно открыть страницу определения службы, для которой не предусмотрено типичного пункта. С помощью этой страницы вы можете указать набор служб на основе пар записей данных (разделённых пробелами).

<##### #####>/<#########>

вы хотите открыть (например, 873 для службы RSYNC). Номер определяется по протоколу РФХ-433;

- <#########> - одно из значений, ТХП или YAП - интернет-протокол, который будет использоваться для обмена данными со службой.

Например, запись для возможности доступа к службе RSYNC выглядит так: 873/ τχ $π$ .

Если служба реализована для обмена данными двумя протоколами, вы можете указать две пары записей для одного порта.

# <span id="page-55-0"></span>**20. Обновления**

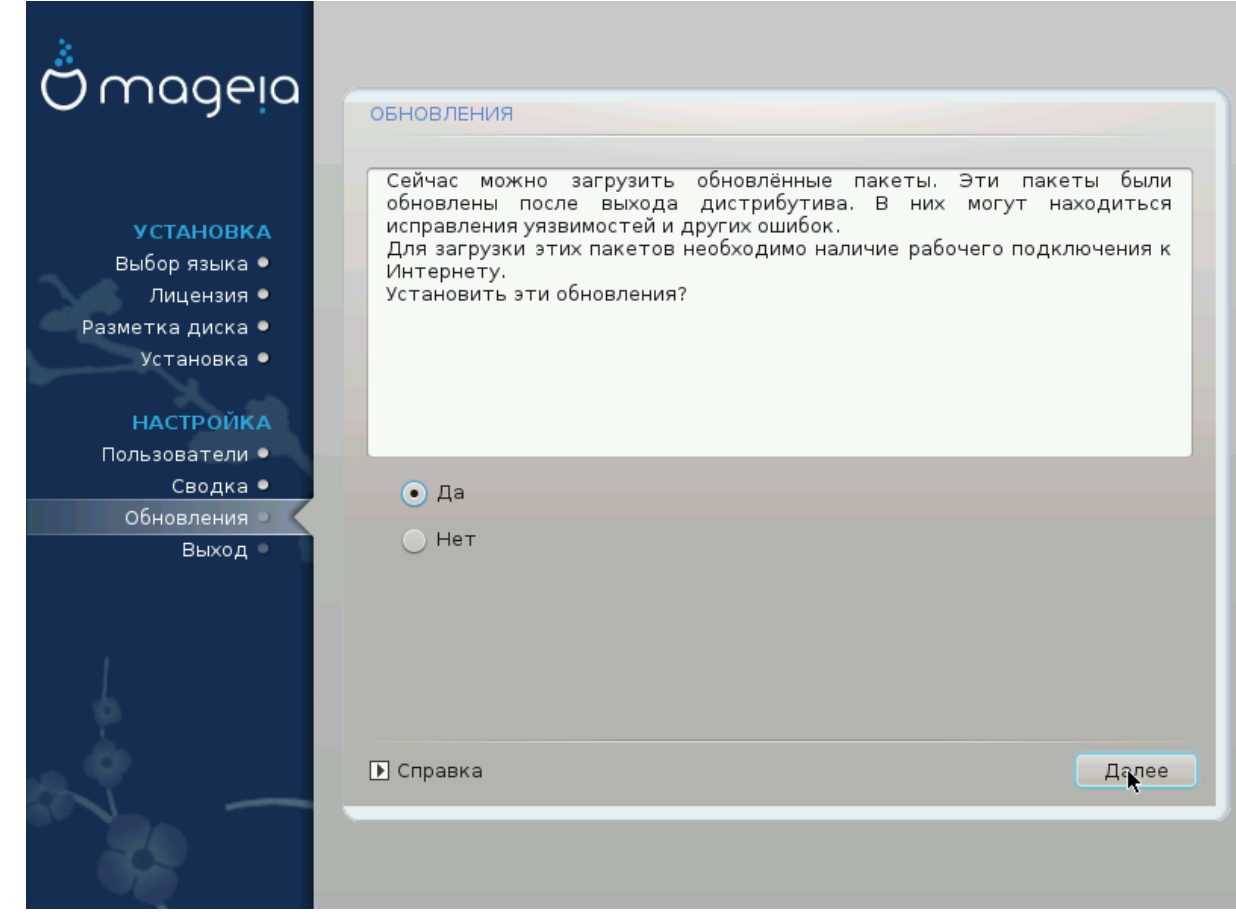

Со времени выпуска этой версии Mageia некоторые пакеты могли быть обновлены или улучшены.

- Нажмите кнопку ##, если вы хотите загрузить и установить эти пакеты.
- Выберите ###, если вы не хотите делать этого сейчас или ваш компьютер не подключен к интернету.
- Как только выбор будет сделан, нажмите кнопку #####, чтобы продолжить работу с программой.

# <span id="page-56-0"></span>21. Поздравляем

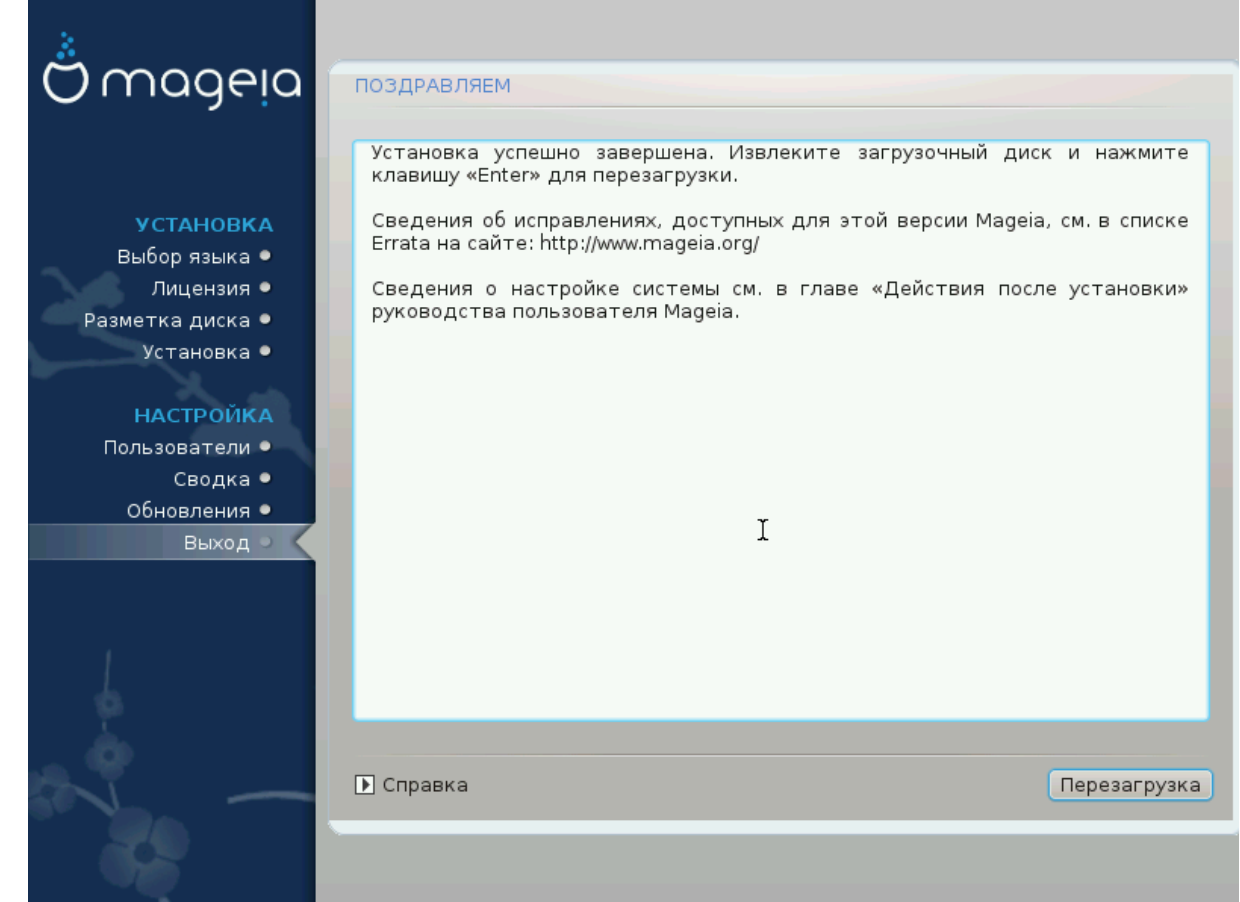

Теперь Мадеіа установлена и настроена, можно извлекать носитель для установки системы и перезагружать компьютер.

После перезагрузки вы можете воспользоваться экраном загрузчика для выбора операционной системы для запуска (если установлено несколько систем).

Если вы не скорректируете параметры загрузчика, тогда автоматически запустится установленная вами операционная система Мадеја.

Приятной работы!

Посетите www.mageia.org [http://www.mageia.org/en/], если есть вопросы или хотите узнать об участии в Мадеја

# <span id="page-56-1"></span>22. Улаление Масеја

Если Мадеіа не удовлетворяет вашим потребностям или вы не смогли должным образом установить систему, у вас может возникнуть потребность в удалении дистрибутива. Это ваше право, и в Мадеіа предусмотрена возможность удаления системы. Такую возможность можно найти не в каждой операционной системе.

После создания резервной копии данных, перезагрузите систему с DVD Mageia и выберите пункт ↔ Расура сустац/######## #######\*, далее ↔ Растора Ωινδофс Воот  $\lambda$ о $\alpha$ бео/<del>####################</del>  $\Omega$ ινδοωσ . При следующей загрузке системы загрузится только Windows без всяких окон выбора операционной системы Mageia.

Чтобы воспользоваться местом на диске, которое когда-то было занято разделами Mageia в Windows, воспользуйтесь пунктом меню Пуск # Панель управления # Средства администрирования # Управление компьютером # Хранилища данных # Управление дисками. В ответ должна быть открыта страницу управления разделами. Раздел, куда была установлена Мадеја, можно определить по метке Неизвестный, а также по размеру и расположению на диске. Щёлкните правой кнопкой мыши на таком разделе и выберите пункт #######. После этого место на диске будет освобождено.

Если на компьютере установлена Windows XP, вы можете создать новый раздел и выполнить его форматирование (в FAT32 или NTFS). Система предоставит ему соответствующую букву диска.

Если у вас установлена Vista или 7, у вас будет ещё один возможный вариант: вы можете расширить существующий раздел с помощью пункта, расположенного слева от освободившегося места на диске. Можно воспользоваться и другими инструментами, например GParted, который доступен и на Windows, и на Linux. Как и всегда, при внесении изменений в разделы, следует быть очень осторожным и создавать резервные копии важных данных.